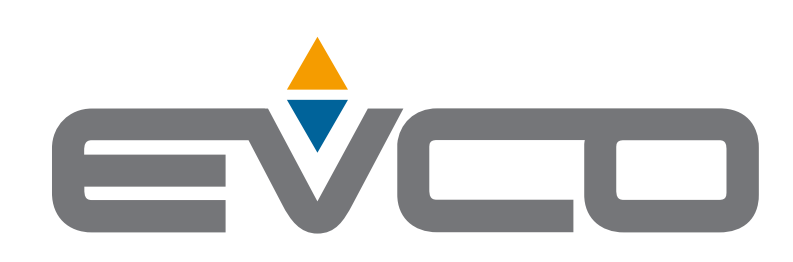

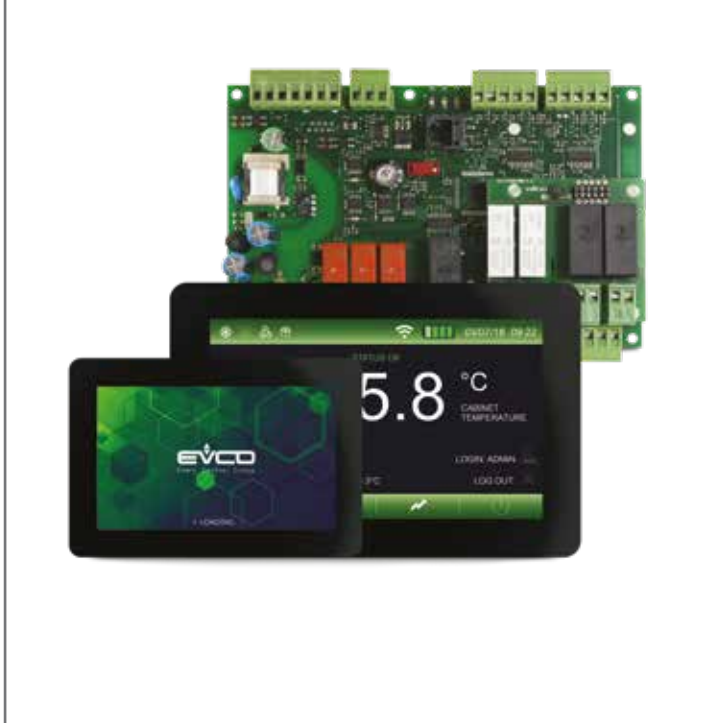

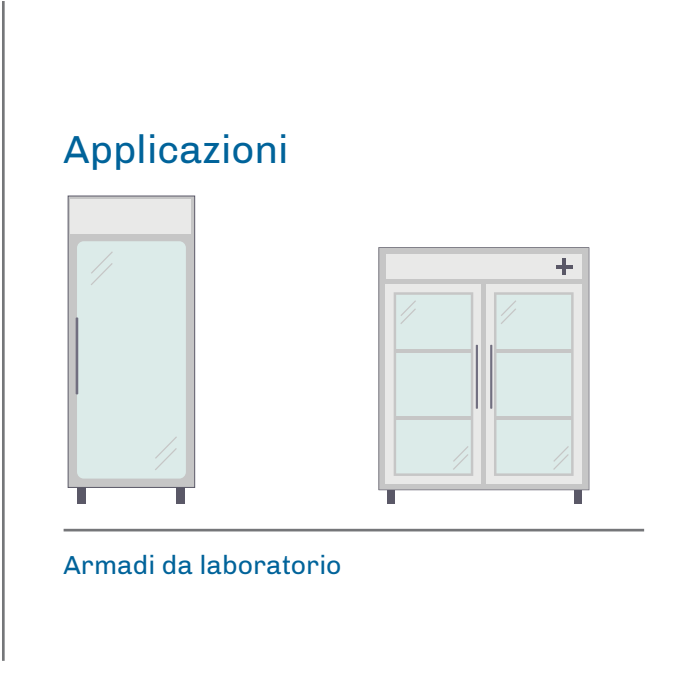

# **Vcolor 279**

Manuale Applicativo Controllore per armadi da laboratorio

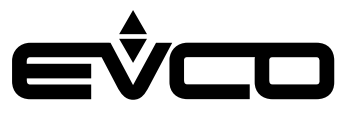

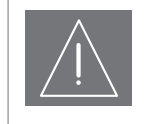

# **IMPORTANTE**

Leggere attentamente questo documento prima dell'installazione, seguire tutte le avvertenze prima dell'uso del dispositivo.

Utilizzare il dispositivo solo seguendo le modalità descritte in questo documento

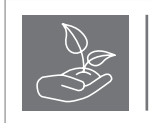

#### **CONSIDERA L'AMBIENTE**

Conservare questo documento con il dispositivo per consultazioni future.

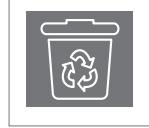

#### **SMALTIMENTO**

Il dispositivo deve essere smaltito secondo le normative locali in merito alla raccolta delle apparecchiature elettriche ed elettroniche

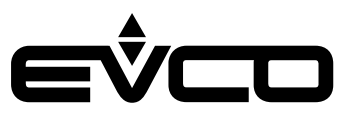

# **Indice**

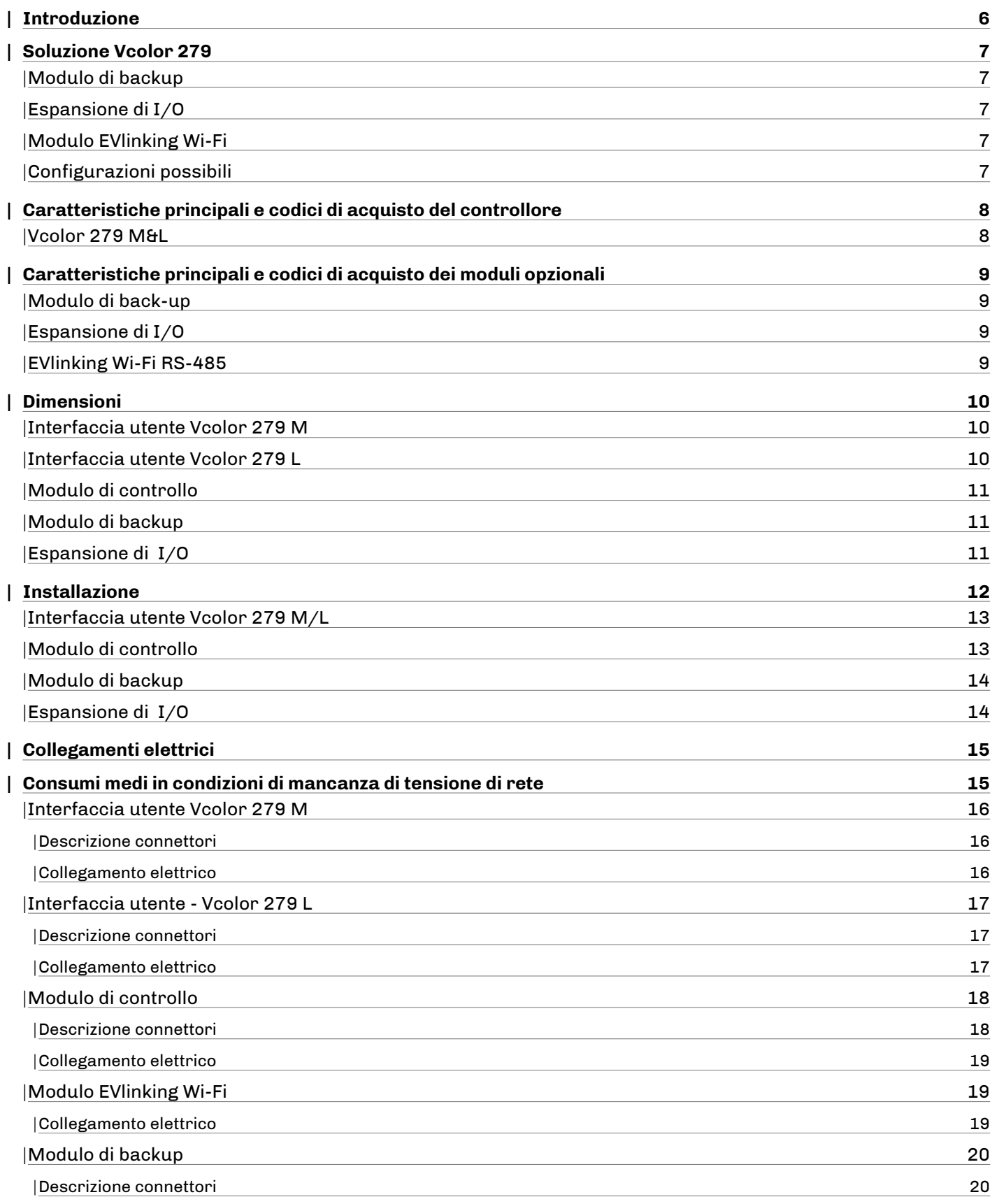

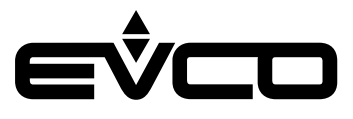

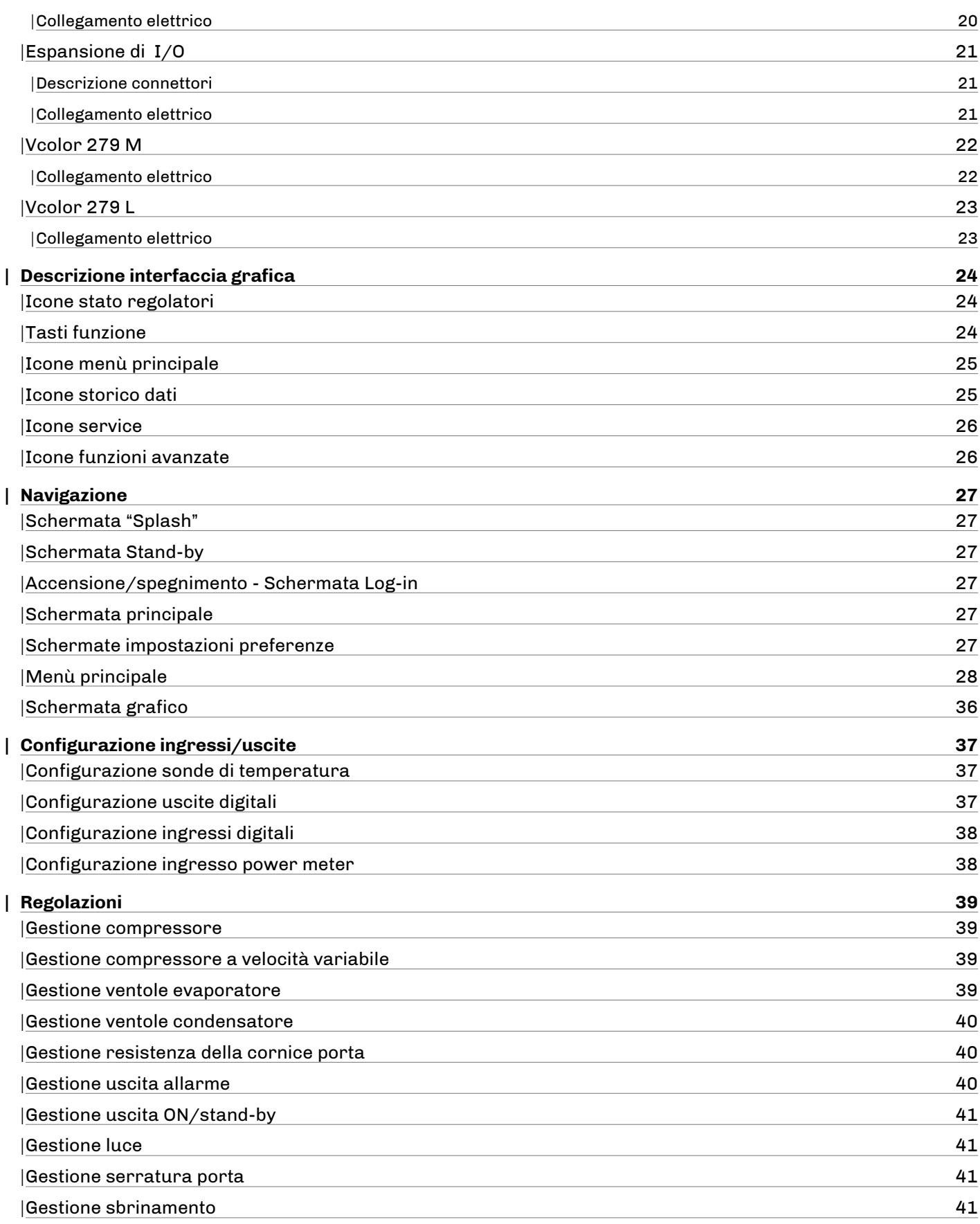

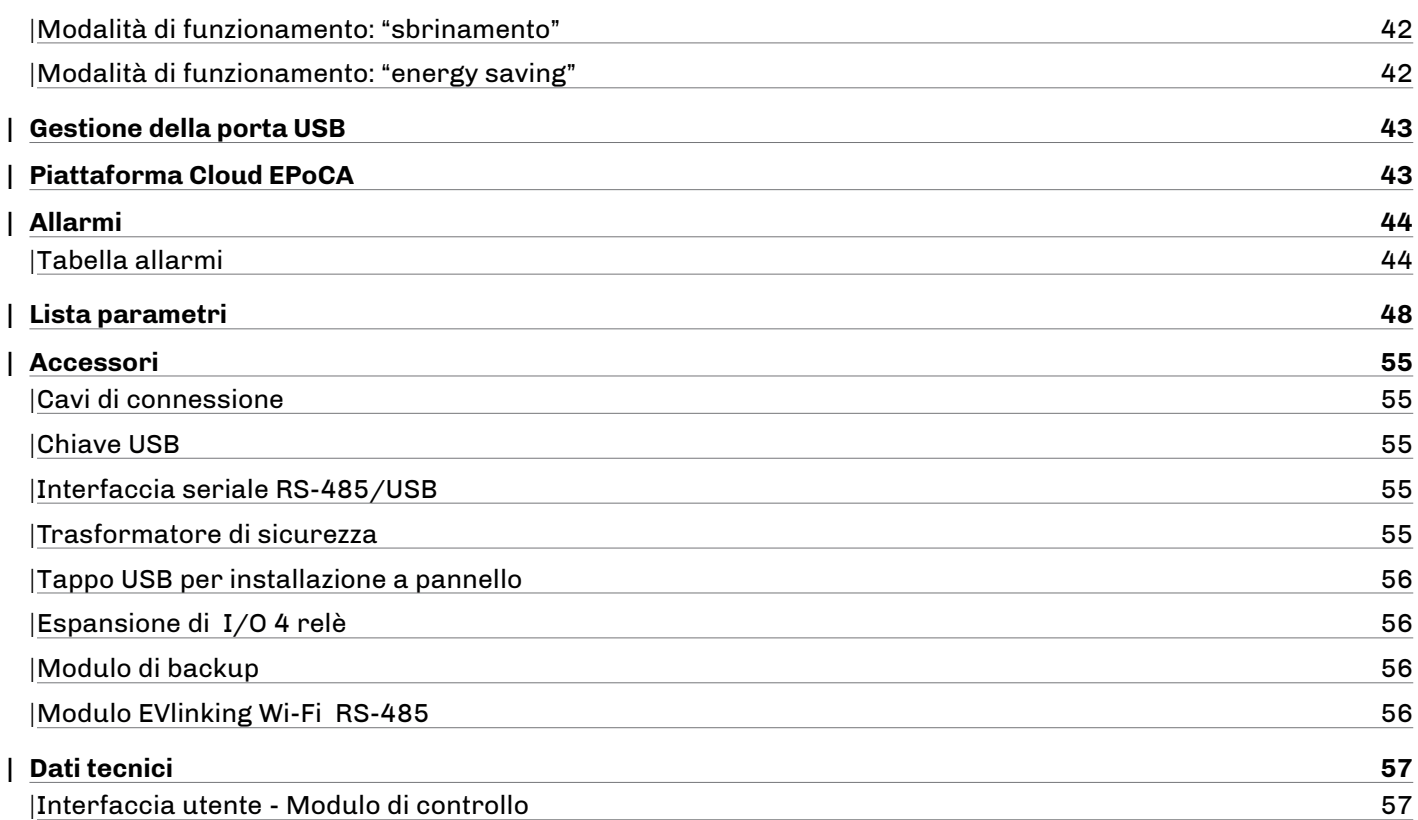

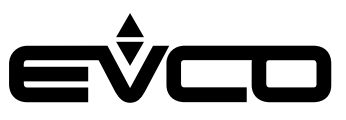

# <span id="page-5-0"></span>**Introduzione**

**Vcolor 279** è un controllore per unità refrigerate con dotazione di 9 relè sigillati (ulteriormente espandibili a 13) per far fronte alle più sofisticate esigenze di gestione in settori quali la refrigerazione per laboratorio.

La precisione di regolazione e lettura è garantita da una taratura sonda su 3 punti e l'accesso alle funzioni del controllore è subordinato in maniera gerarchica all'identificazione dell'utente per aumentare il livello di protezione.

Grazie all'interazione del controllore con un modulo di backup per la gestione delle emergenze, la registrazione dei valori di temperatura nel data logger incorporato è sempre garantita anche in assenza di corrente elettrica.

Caratterizzato da una navigazione intuitiva con grafici di trend real-time, l'innovativa piattaforma programmabile del controllore garantisce la totale autonomia nella personalizzazione della skin grafica e l'aggiunta di nuove lingue di consultazione macchina.

Su richiesta, è anche possibile dotare il controllore di connettività Wi-Fi per interagire da remoto con l'unità tramite la piattaforma cloud EPoCA®.

Disponibile in versione splittata 5 o 7 pollici con display grafico a colori TFT touch-screen capacitivo, l'interfaccia utente si presta ad una installazione frontale ad incasso oppure a filo pannello, per una perfetta integrazione nel design dell'unità.

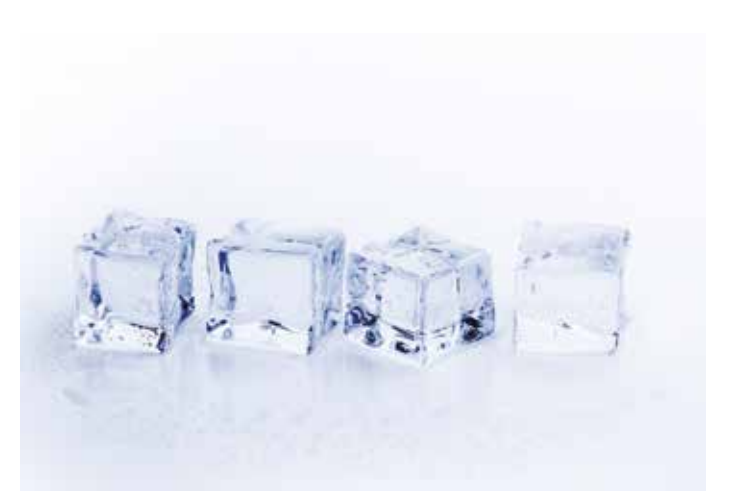

# <span id="page-6-0"></span>**Soluzione Vcolor 279**

Il controllore Vcolor 279 è disponibile in formato splittato con modulo di controllo abbinato ad interfaccia utente 5 pollici (Vcolor 279 M) o 7 pollici (Vcolor 279 L).

Tale configurazione di base è collegabile ad una serie di moduli opzionali, illustrati di seguito, che ne espandono le funzioni rendendo Vcolor 279 una soluzione di controllo completa e personalizzabile a seconda delle esigenze.

# **Modulo di backup**

Il modulo di backup è collegabile alla rete RS-485 e deve essere dotato di una batteria di backup di propria scelta. Permette di rilevare alcune informazioni relative a:

- Stato della batteria di backup:
- presenza o meno della batteria di backup ed eventuali guasti

Stato della tensione di rete e del modulo:

- informazioni riguardanti lo stato istantaneo della tensione di alimentazione rete
- allarme mancanza di alimentazione di rete

Lettura della sonda prodotto (con funzione di backup in caso di assenza di alimentazione al controllore) collegabile al modulo: - informazioni riguardanti il valore rilevato dalla sonda Pt1000

# **Espansione di I/O**

L'espansione di I/O è collegabile alla rete RS-485 e dispone di 4 uscite digitali interamente configurabili. Permette la gestione di ulteriori 4 utenze rispetto alle 9 disponibili sul Vcolor 279.

#### – **Modulo EVlinking Wi-Fi**

Il modulo EVlinking Wi-Fi è un hardware con connettività Wi-Fi integrata che si connette alla porta RS-485 dell'interfaccia utente per abilitare le operazioni di gestione e monitoraggio remoti da Internet tramite il sistema EPoCA.

## **Configurazioni possibili**

- **Configurazione base**
	- Interfaccia utente
	- Modulo di controllo
	- Trasformatore di sicurezza (per alimentazione interfaccia utente 7 pollici)

#### – **+ Modulo backup**

- Interfaccia utente
- Modulo di controllo
- Modulo di backup (alimenta anche l'interfaccia utente)

#### – **+ Espansione I/O**

- Interfaccia utente
- Modulo di controllo
- Espansione di I/O
- Trasformatore di sicurezza (per alimentazione interfaccia utente 7 pollici)

#### – **+ Modulo backup, + espansione I/O**

- Interfaccia utente
- Modulo di controllo
- Modulo di backup (alimenta anche l'interfaccia utente)
- Espansione di I/O

### – **+ EVlinking Wi-Fi**

- Interfaccia utente
- Modulo di controllo
- EVlinking Wi-Fi
- (Modulo di backup)
- (Espansione di I/O)

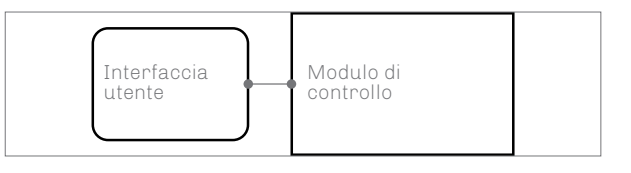

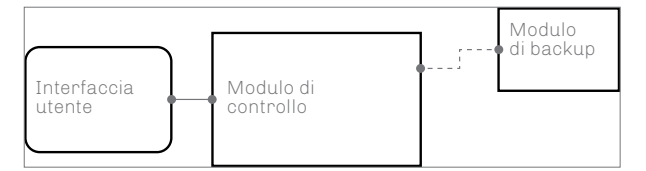

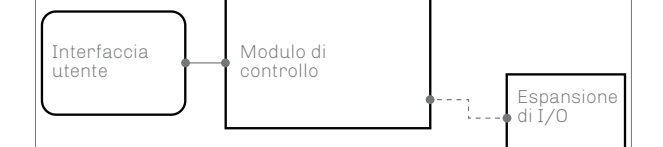

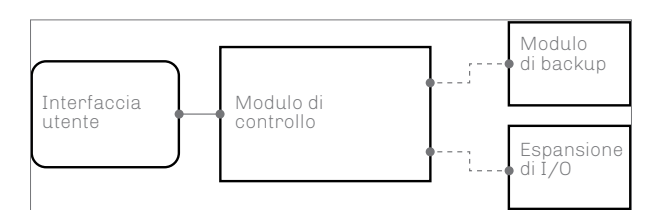

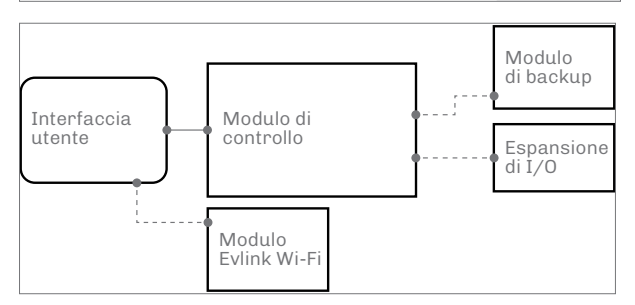

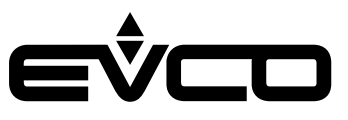

# <span id="page-7-0"></span>**Caratteristiche principali e codici di acquisto del controllore Vcolor 279 M&L**

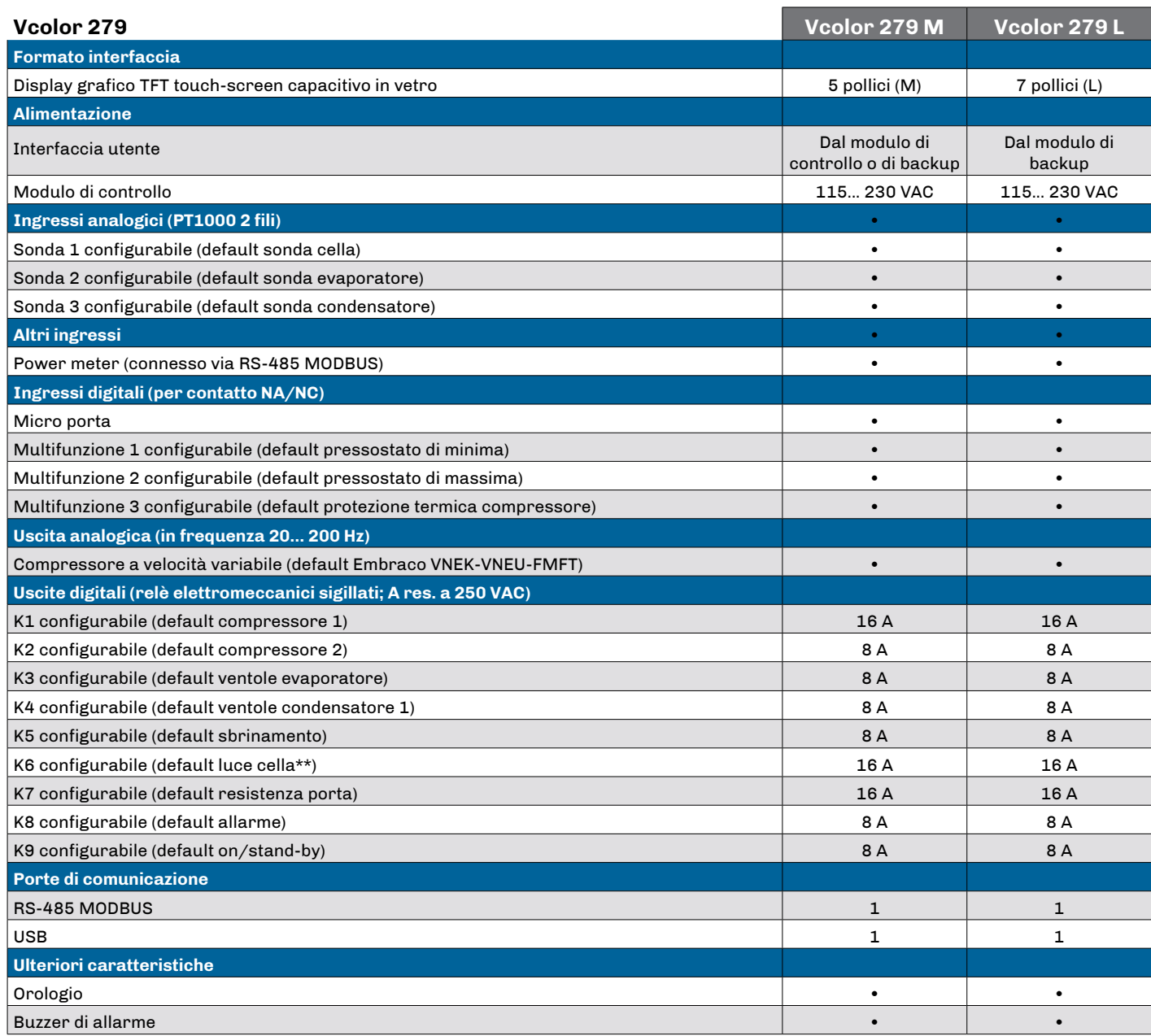

\* Consultare lo schema elettrico per il valore di massima corrente ammessa nei carichi associati ai relè

\*\*I relè non gestiscono lampade LED o fluorescenti

La serie comprende i seguenti codici di acquisto: Vcolor 279 M (5"):

- EVCMC279Z9E: installazione a filo
- EVCMC279Z9EF: installazione frontale

Vcolor 279L (7")

- EVCLC279Z9E: installazione a filo
- EVCLC279Z9EF: installazione frontale

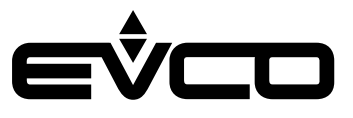

# <span id="page-8-0"></span>**Caratteristiche principali e codici di acquisto dei moduli opzionali**

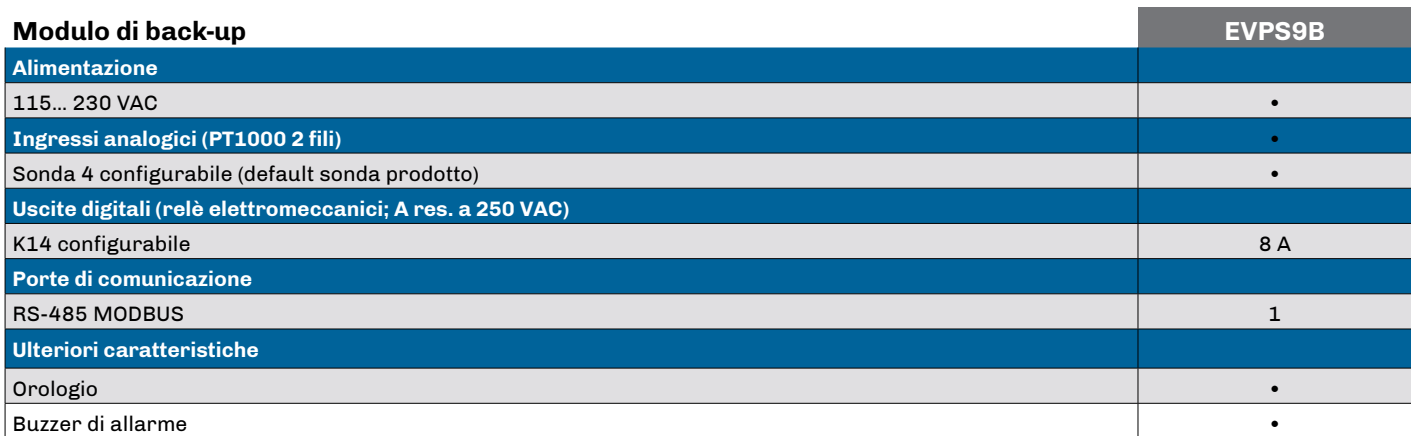

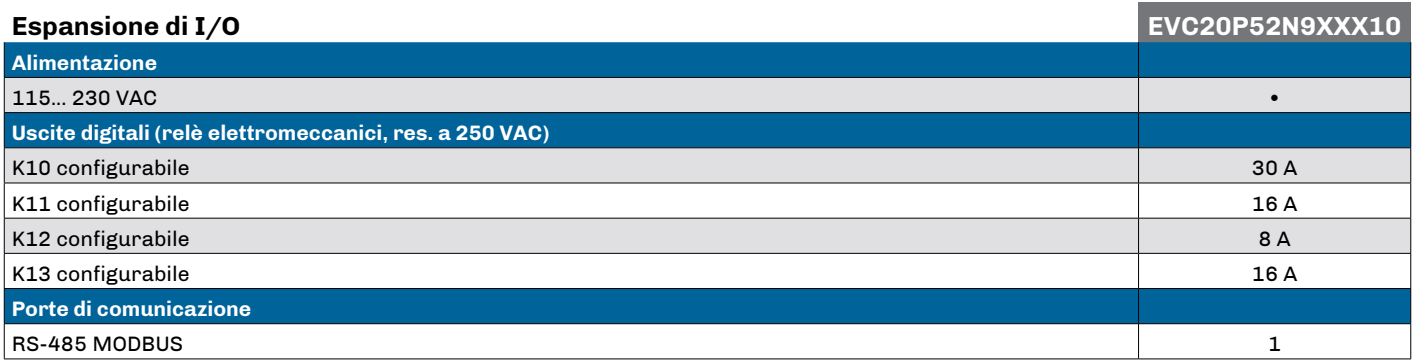

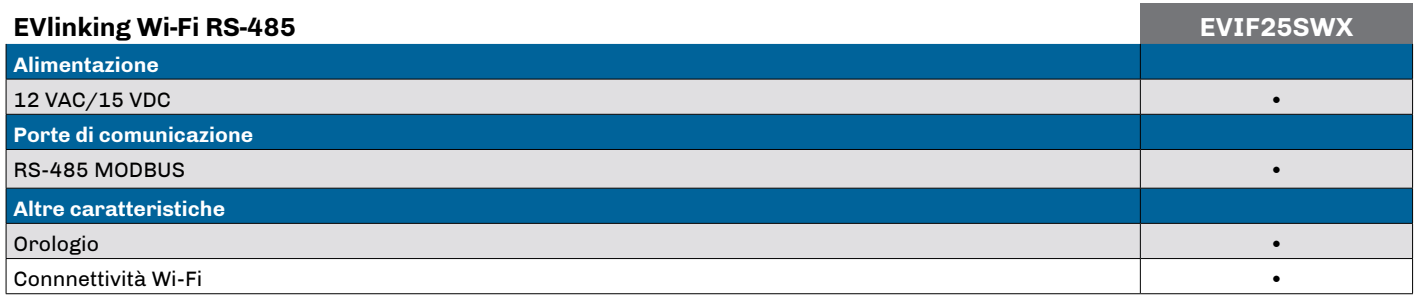

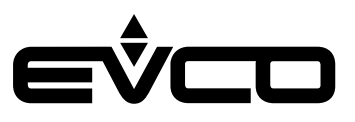

# <span id="page-9-0"></span>**Dimensioni**

# **Interfaccia utente Vcolor 279 M**

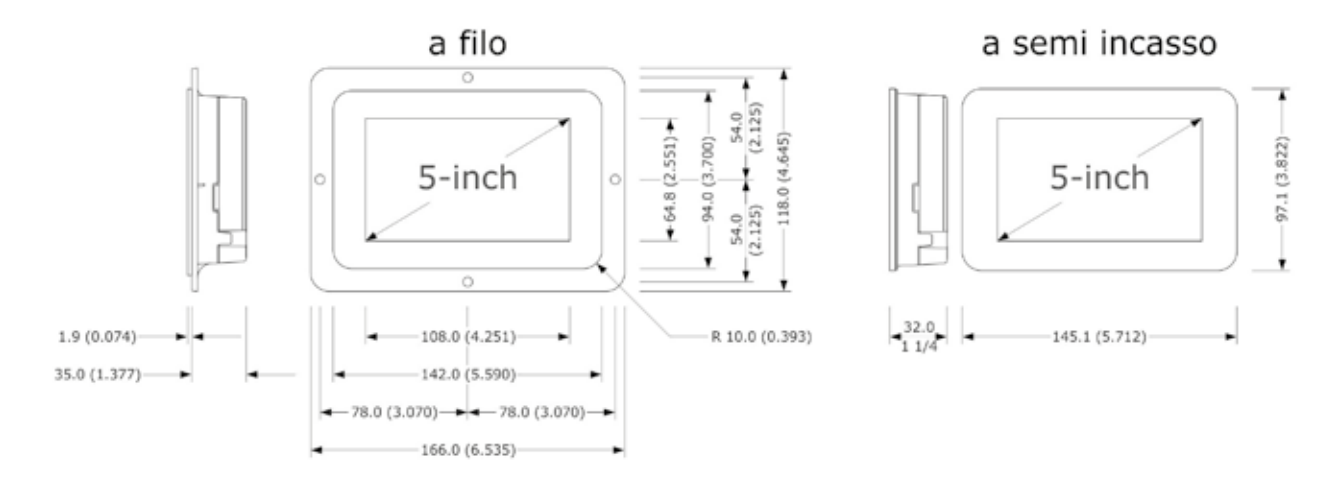

# **Interfaccia utente Vcolor 279 L**

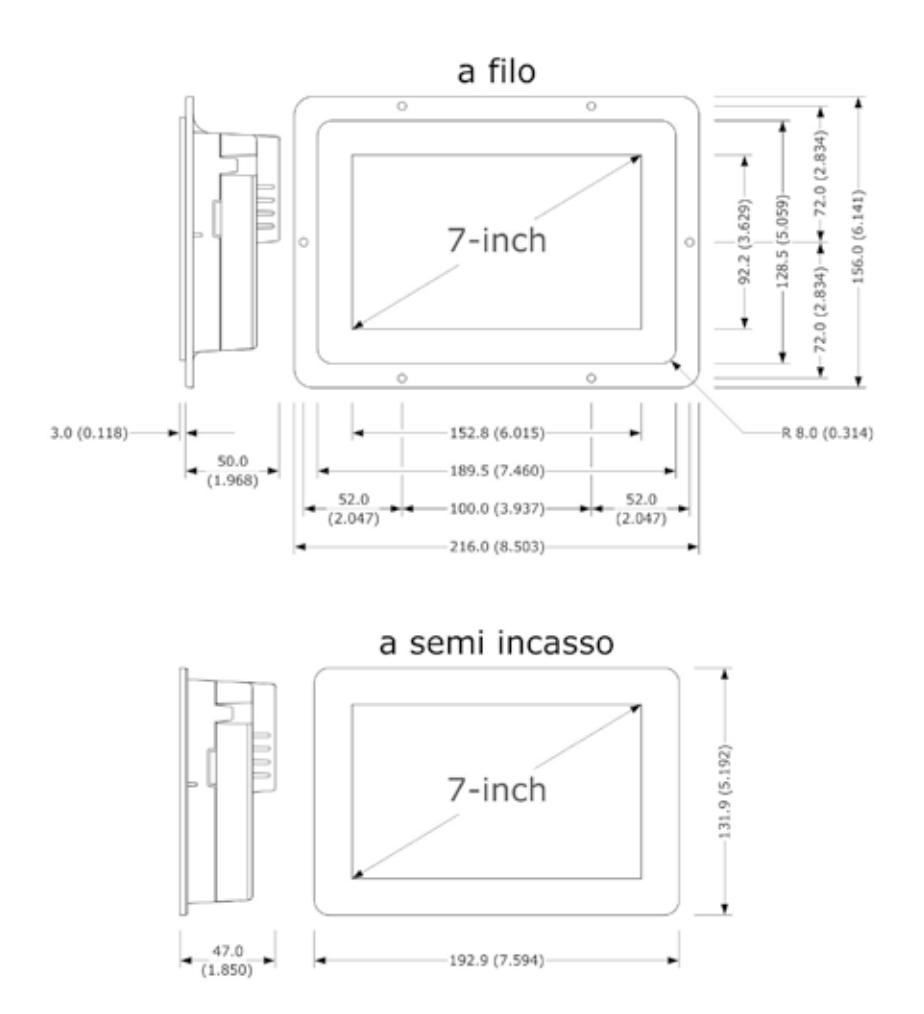

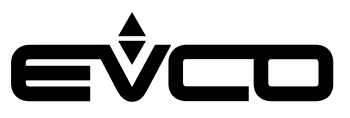

# <span id="page-10-0"></span>**Modulo di controllo**

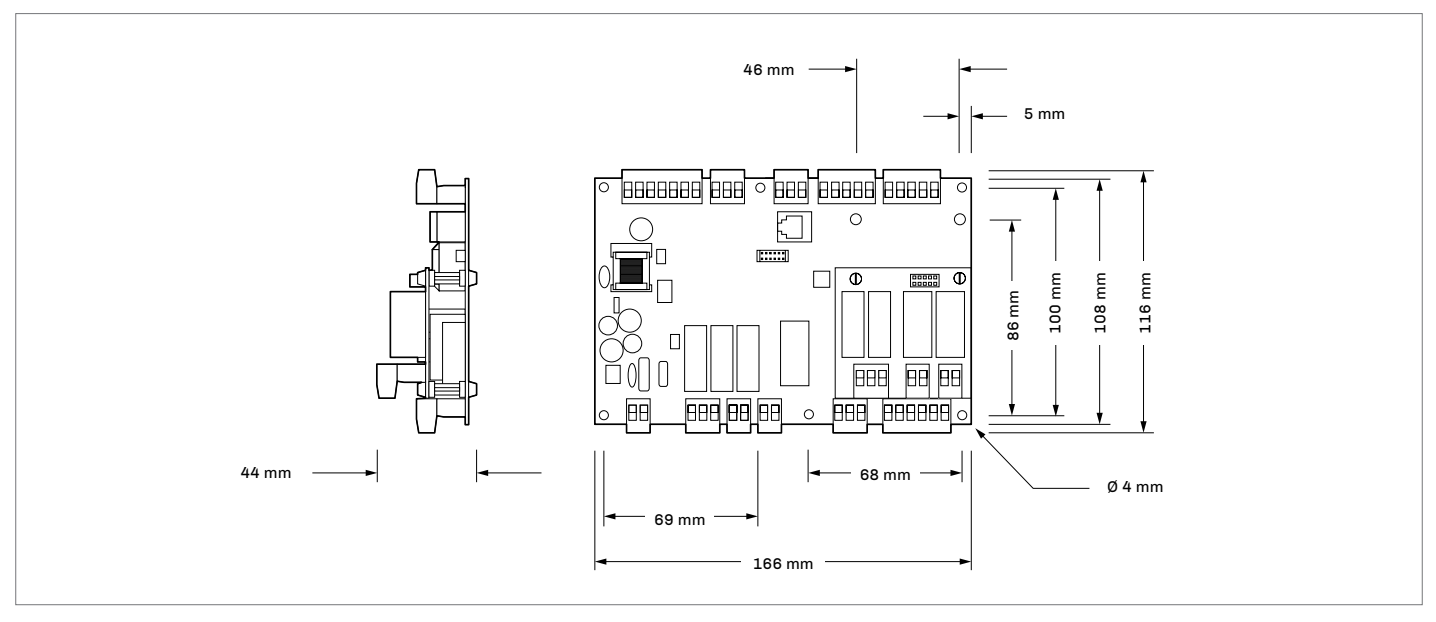

# **Modulo di backup**

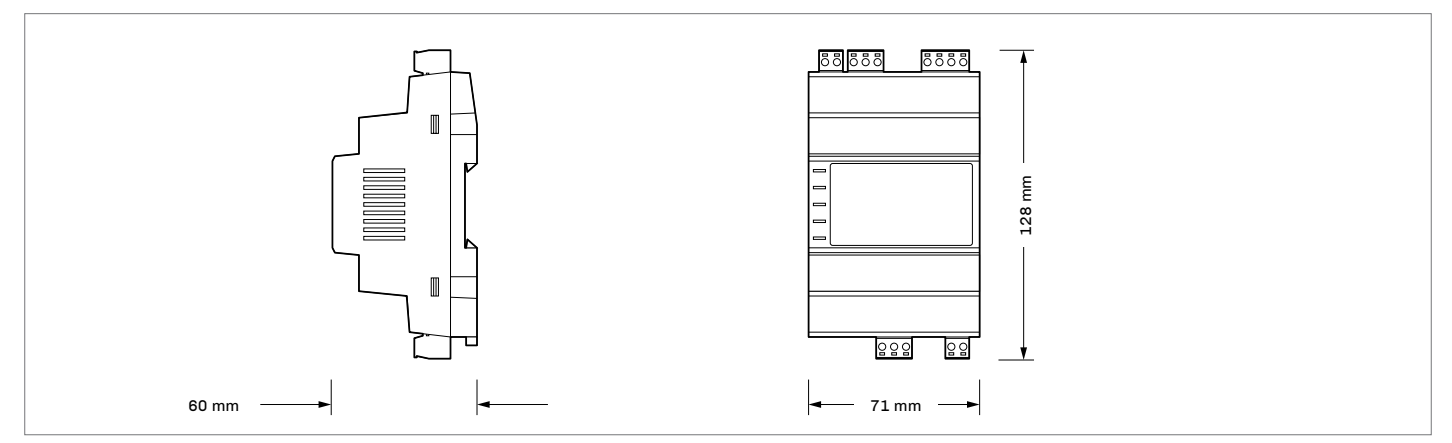

# **Espansione di I/O**

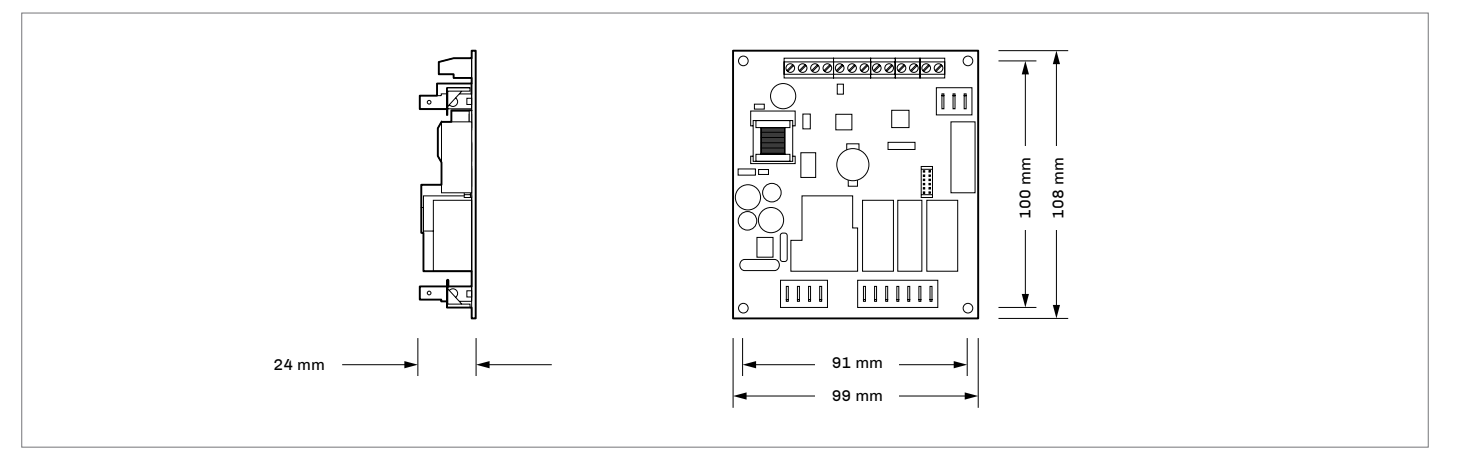

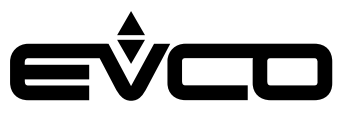

# <span id="page-11-0"></span>**Installazione**

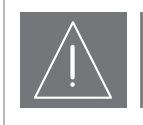

#### **AVVERTENZE PER L'INSTALLAZIONE**

- Accertarsi che le condizioni di lavoro rientrino nei limiti indicati nel capitolo "*Dati tecnici*"
- Non installare il dispositivo in prossimità di fonti di calore, di apparecchi con forti magneti, di luoghi soggetti alla luce solare diretta, di pioggia, di umidità, di polvere eccessiva, di vibrazioni meccaniche o scosse
- In conformità alle normative sulla sicurezza, la protezione contro eventuali contatti con le parti elettriche deve essere assicurata mediante una corretta installazione; tutte le parti che assicurano la protezione devono essere fissate in modo tale da non poter essere rimosse senza l'aiuto di un utensile

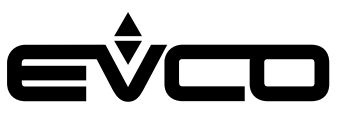

# <span id="page-12-0"></span>**Interfaccia utente Vcolor 279 M/L**

In base al modello, l'installazione è prevista:

- dal retro del pannello con incasso a filo, previa saldatura di viti prigioniere (non in dotazione);
- dal frontale del pannello a semi-incasso, con aggancio tramite clip di fissaggio.

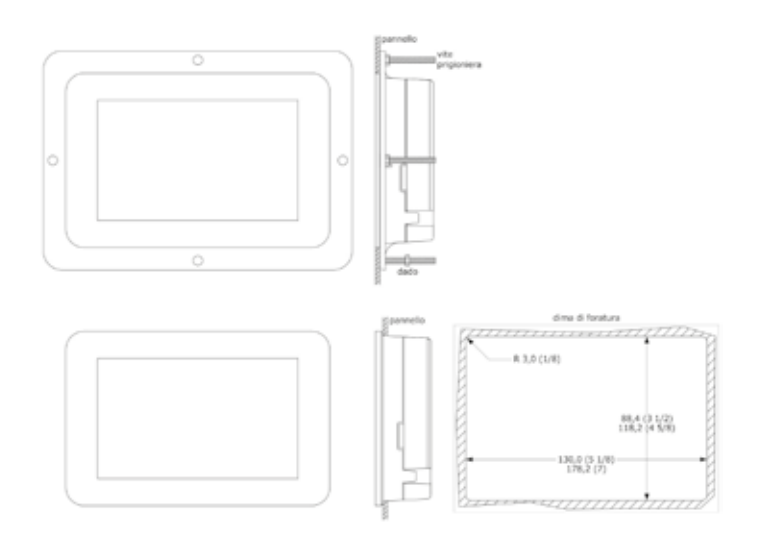

# **Modulo di controllo**

L'installazione del modulo di controllo è prevista su superficie piana con distanziali (non in dotazione).

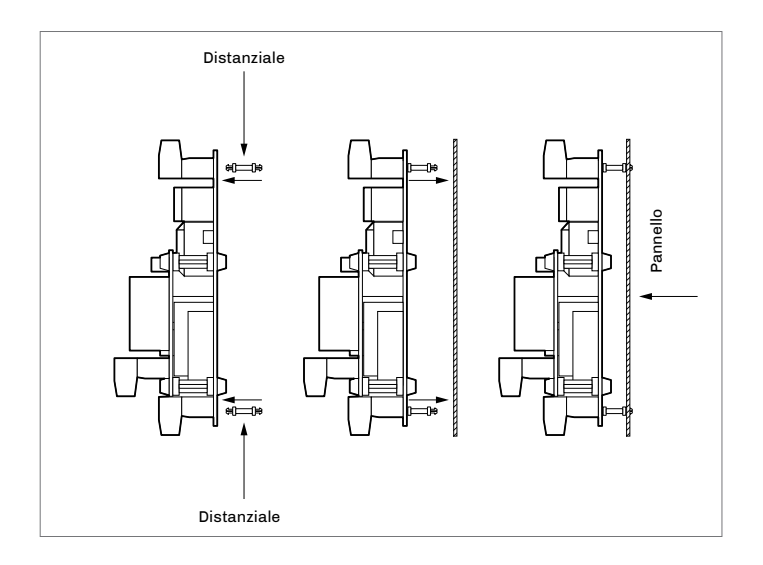

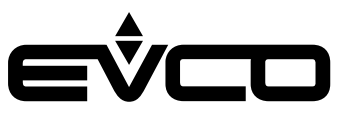

# <span id="page-13-0"></span>**Modulo di backup**

L'installazione del modulo di backup è prevista su guida DIN.

Per installare il dispositivo, operare nel modo indicato nei disegni 1 e 2.

Per rimuovere il dispositivo, togliere prima eventuali morsettiere estraibili a vite inserite nella parte bassa, quindi operare nel modo indicato nei disegni 3 e 4.

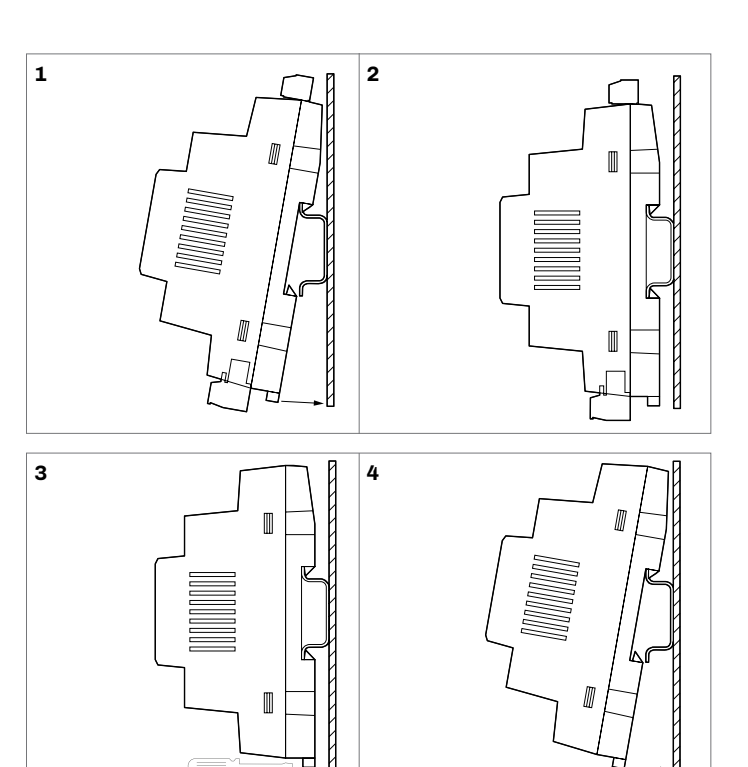

# **Espansione di I/O**

L'installazione dell'espansione I/O è prevista su superficie piana con distanziali (non in dotazione).

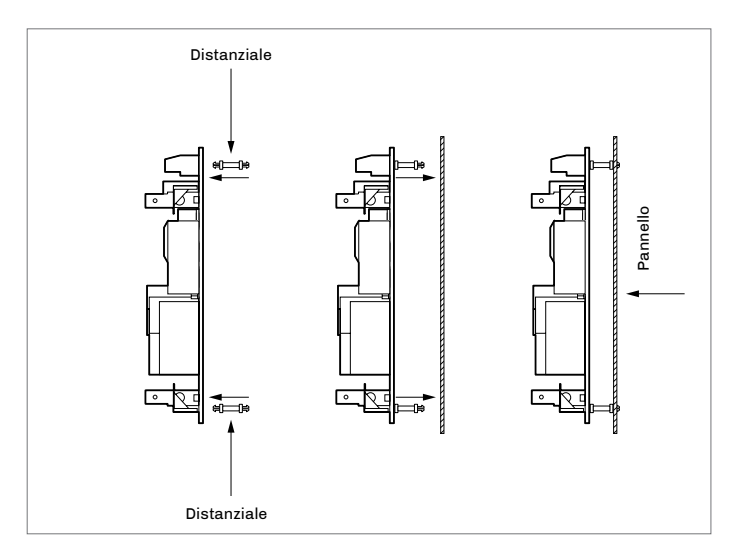

Г

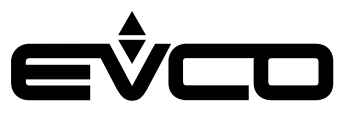

# <span id="page-14-0"></span>**Collegamenti elettrici**

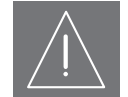

#### **AVVERTENZE PER I COLLEGAMENTI ELETTRICI**

- Utilizzare cavi di sezione adeguata alla corrente che li percorre
- Per ridurre eventuali disturbi elettromagnetici, collocare i cavi di potenza il più lontano possibile da quelli di segnale ed eseguire il collegamento a una rete RS-485 MODBUS utilizzando un doppino twistato
- Se si utilizzano avvitatori elettrici o pneumatici, moderare la coppia di serraggio
- Se il dispositivo è stato portato da un luogo freddo ad un luogo caldo, l'umidità potrebbe aver condensato all'interno; attendere circa un'ora prima di alimentarlo
- Accertarsi che la tensione di alimentazione, la frequenza elettrica e la potenza elettrica rientrino nei limiti
- Scollegare l'alimentazione prima di procedere con qualunque tipo di manutenzione
- Non utilizzare il dispositivo come dispositivo di sicurezza
- Per le riparazioni e per informazioni rivolgersi alla rete vendita EVCO; eventuali resi sprovvisti di etichetta dati non verranno accettati

# **Consumi medi in condizioni di mancanza di tensione di rete**

- Vcolor M alimentato a 12 VDC da EVPS9B alimentato a 12 VDC dalla batteria di backup: 0,17 A
- Vcolor L alimentato a 12 VDC da EVPS9B alimentato a 12 VDC dalla batteria di backup: 0,33 A

Aggiungere 0,035 A se è connesso il modulo EVlinking Wi-Fi.

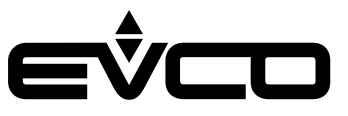

# <span id="page-15-0"></span>**Interfaccia utente Vcolor 279 M**

Descrizione connettori

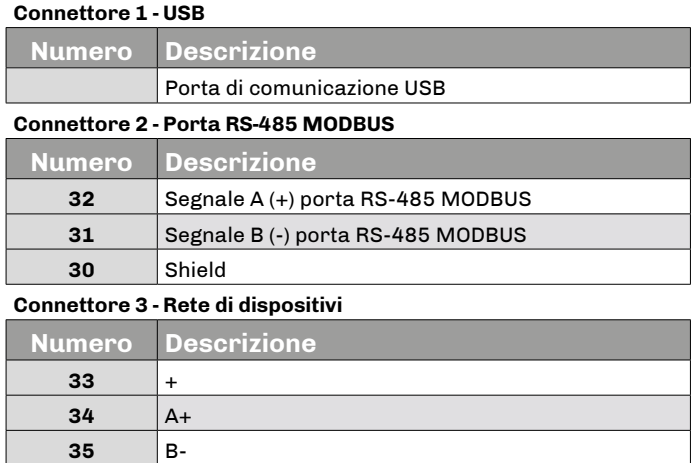

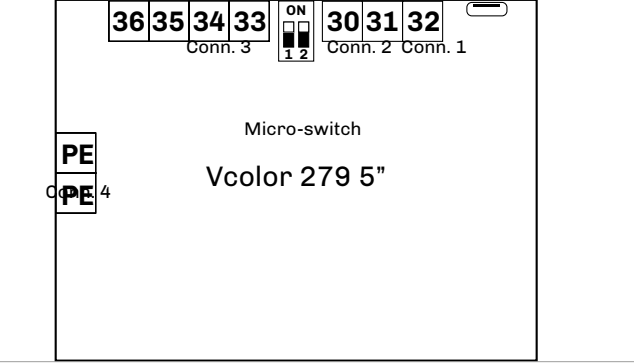

#### **Connettore 4 - Messa a terra**

**36** -

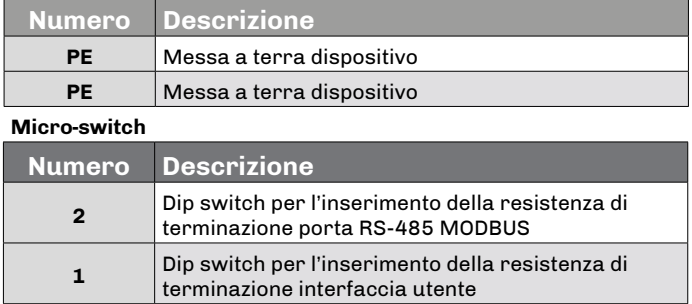

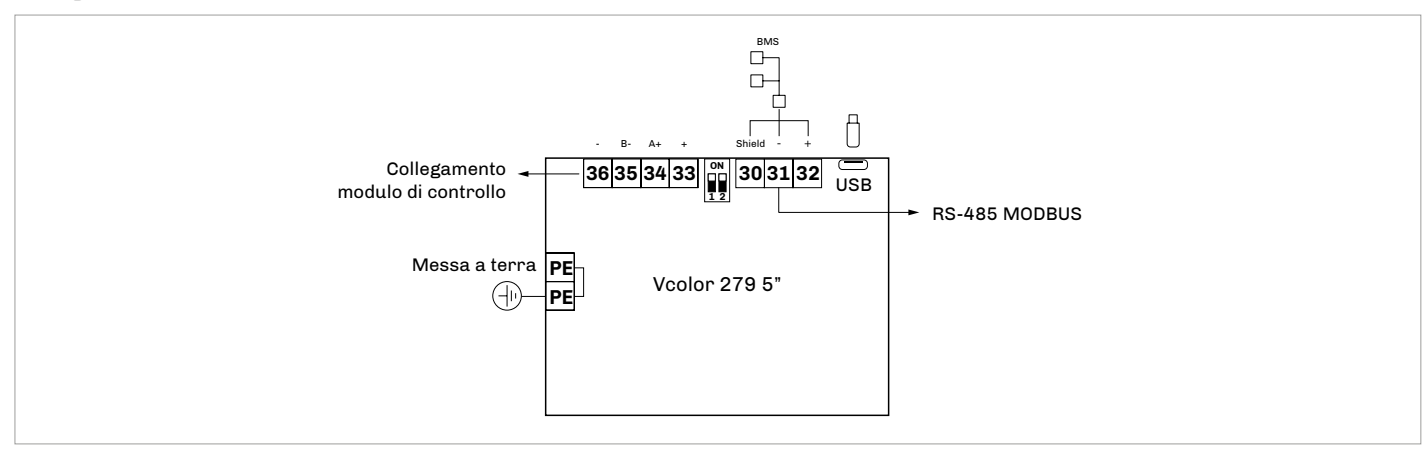

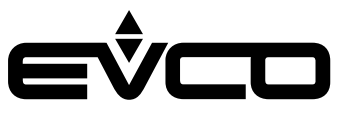

# <span id="page-16-0"></span>**Interfaccia utente - Vcolor 279 L**

Descrizione connettori

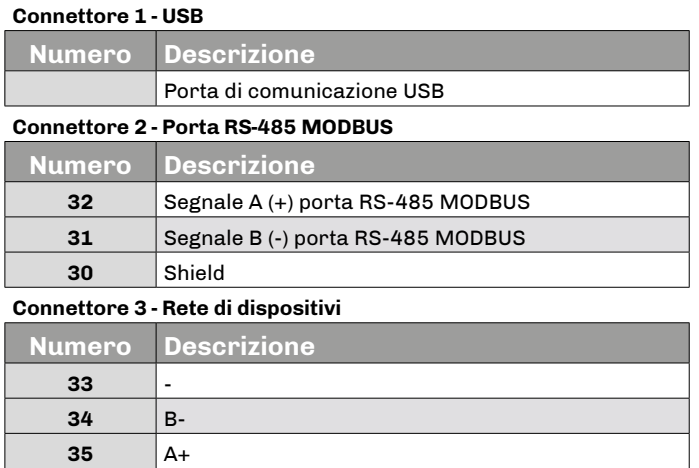

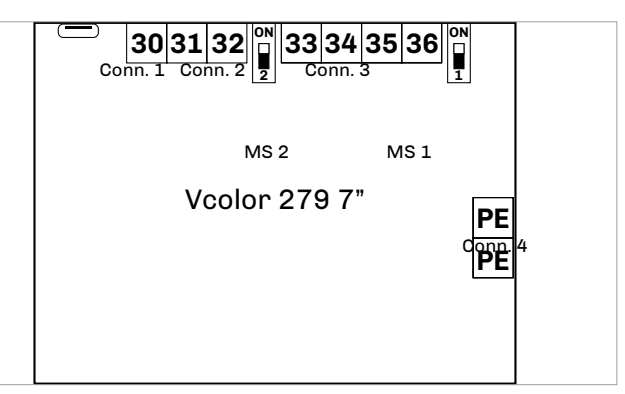

#### **Connettore 4 - Messa a terra**

**36**  $+$ 

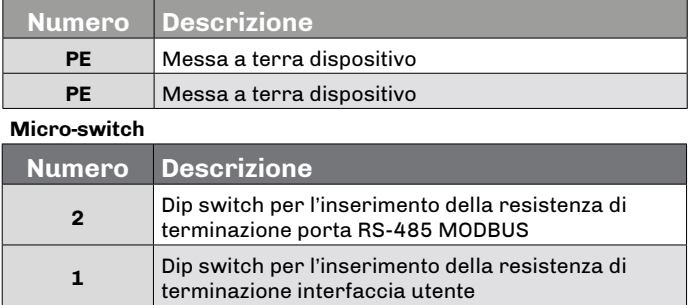

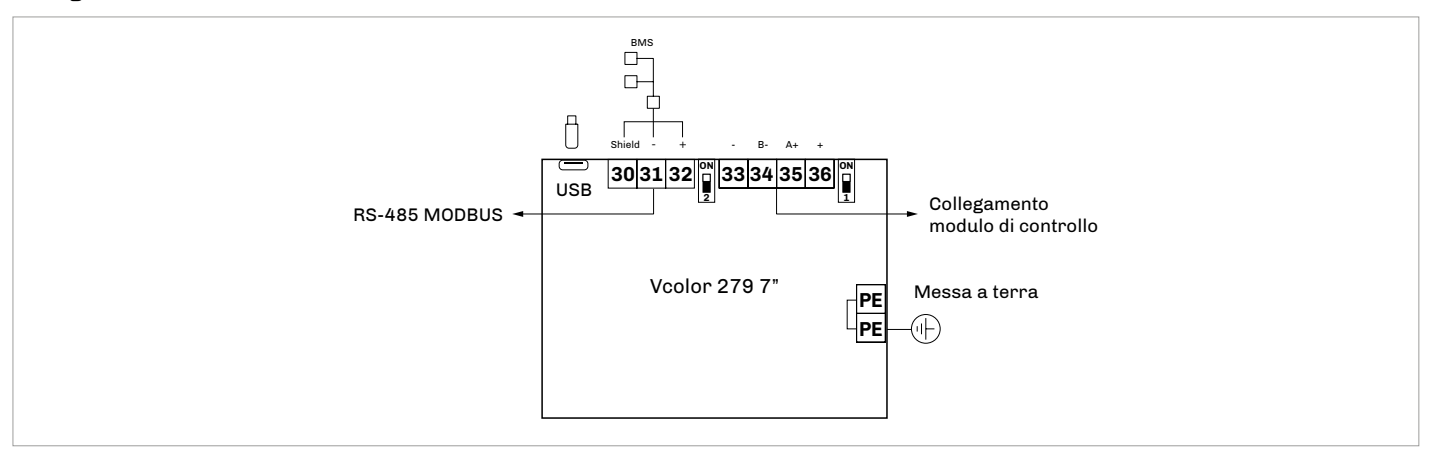

<span id="page-17-0"></span>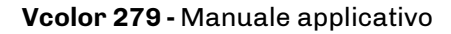

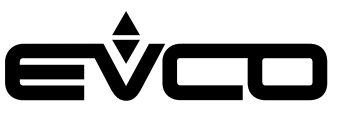

# **Modulo di controllo**

Descrizione connettori

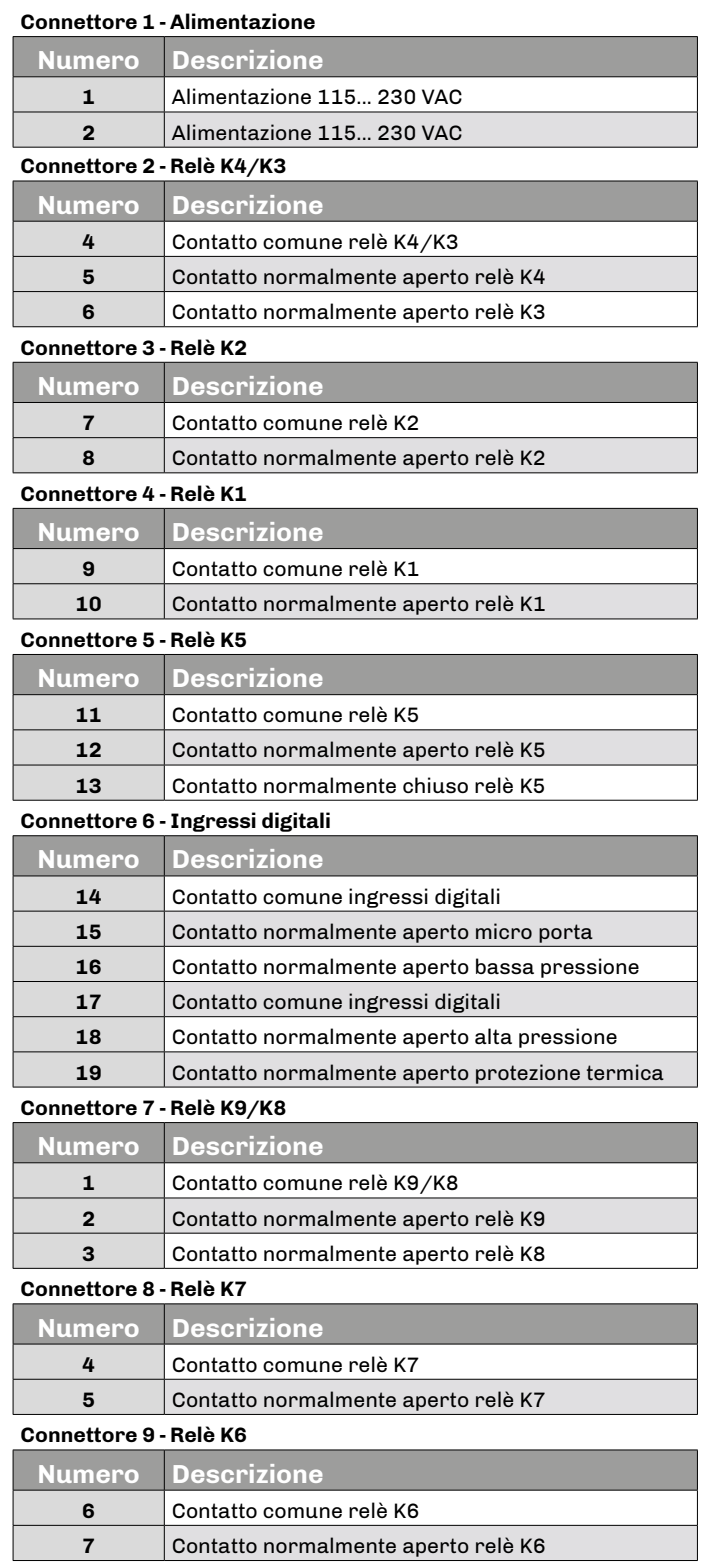

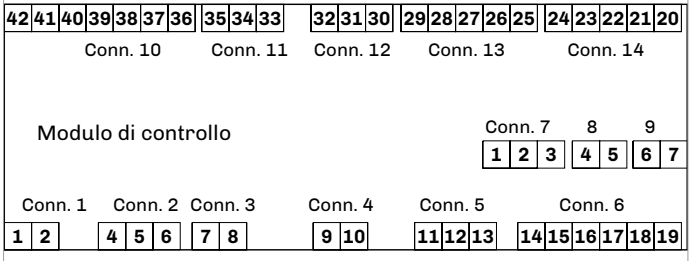

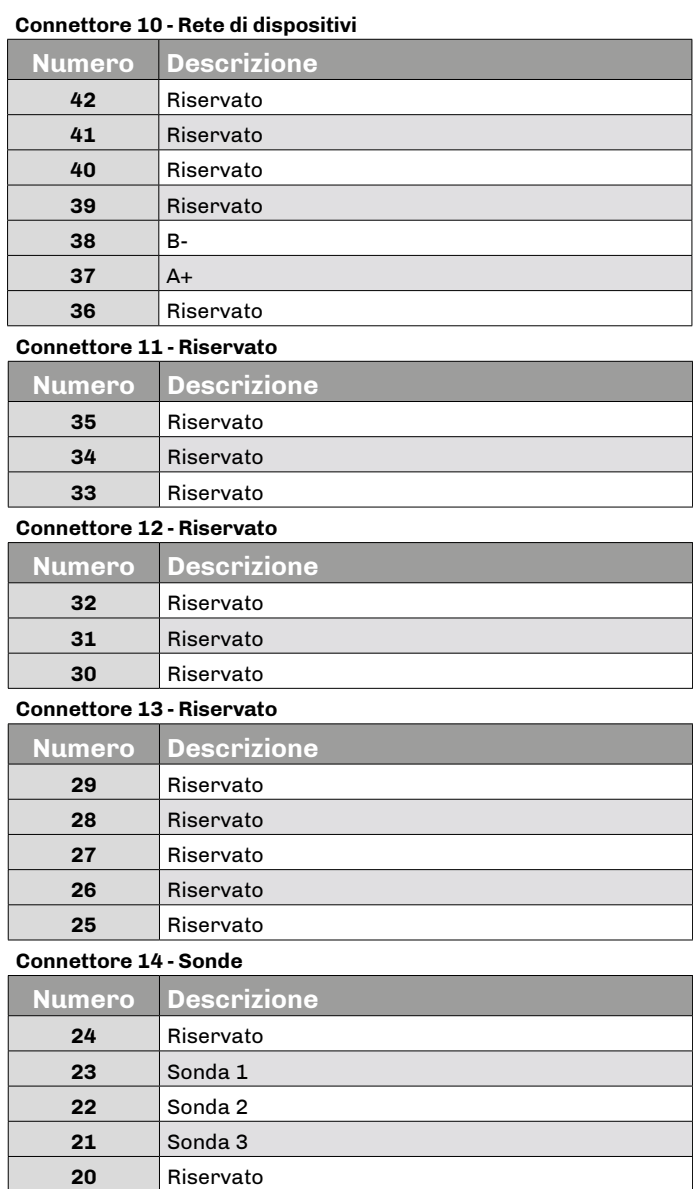

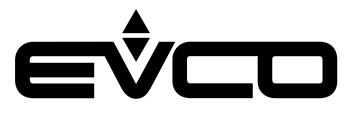

<span id="page-18-0"></span>Collegamento elettrico

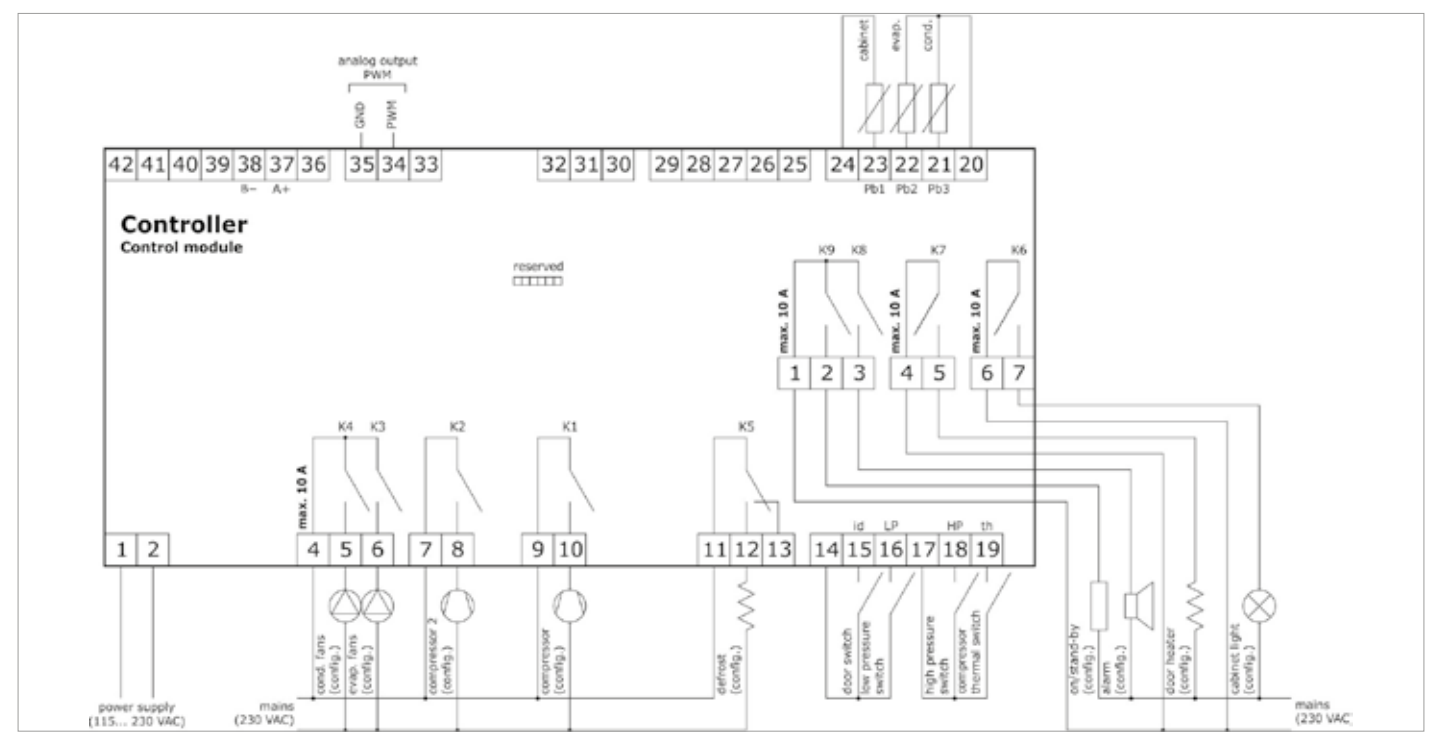

# **Modulo EVlinking Wi-Fi**

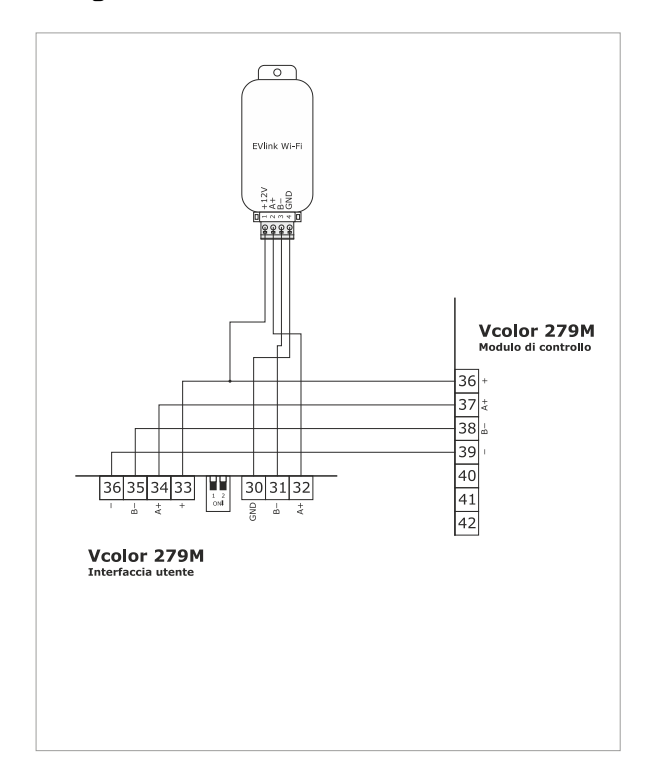

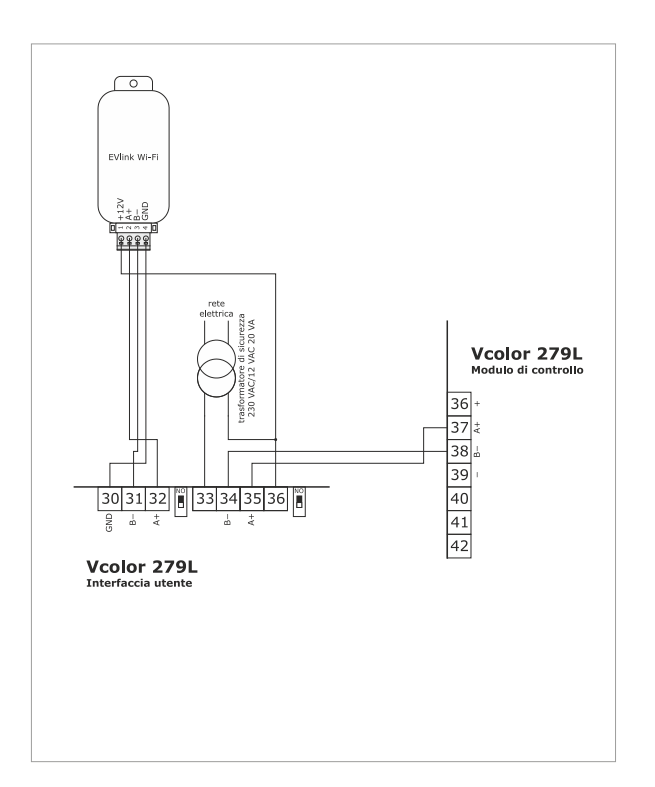

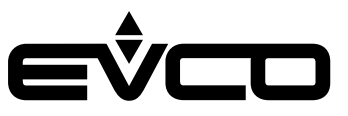

# <span id="page-19-0"></span>**Modulo di backup**

Descrizione connettori

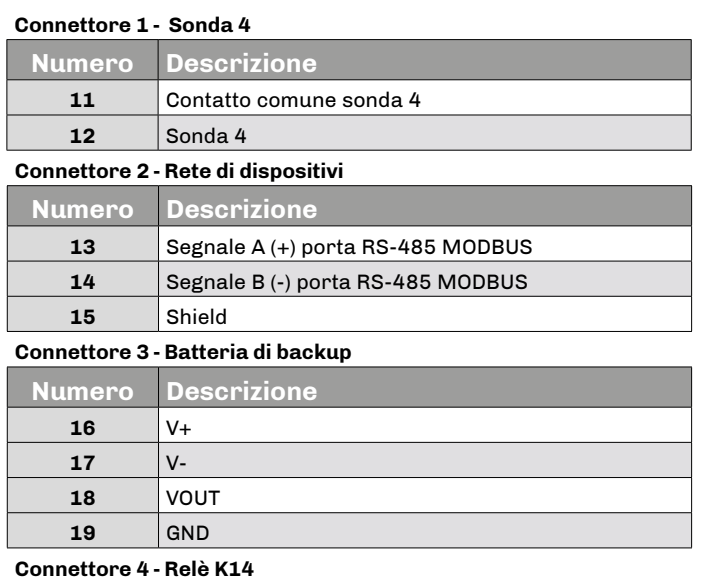

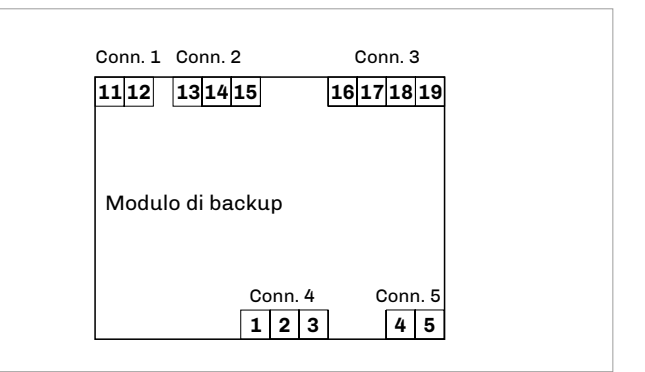

#### **Connettore 4 - Relè K14**

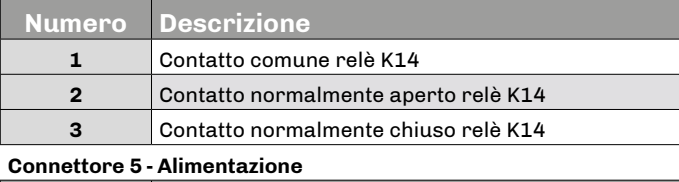

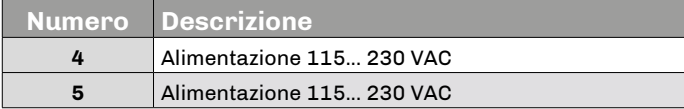

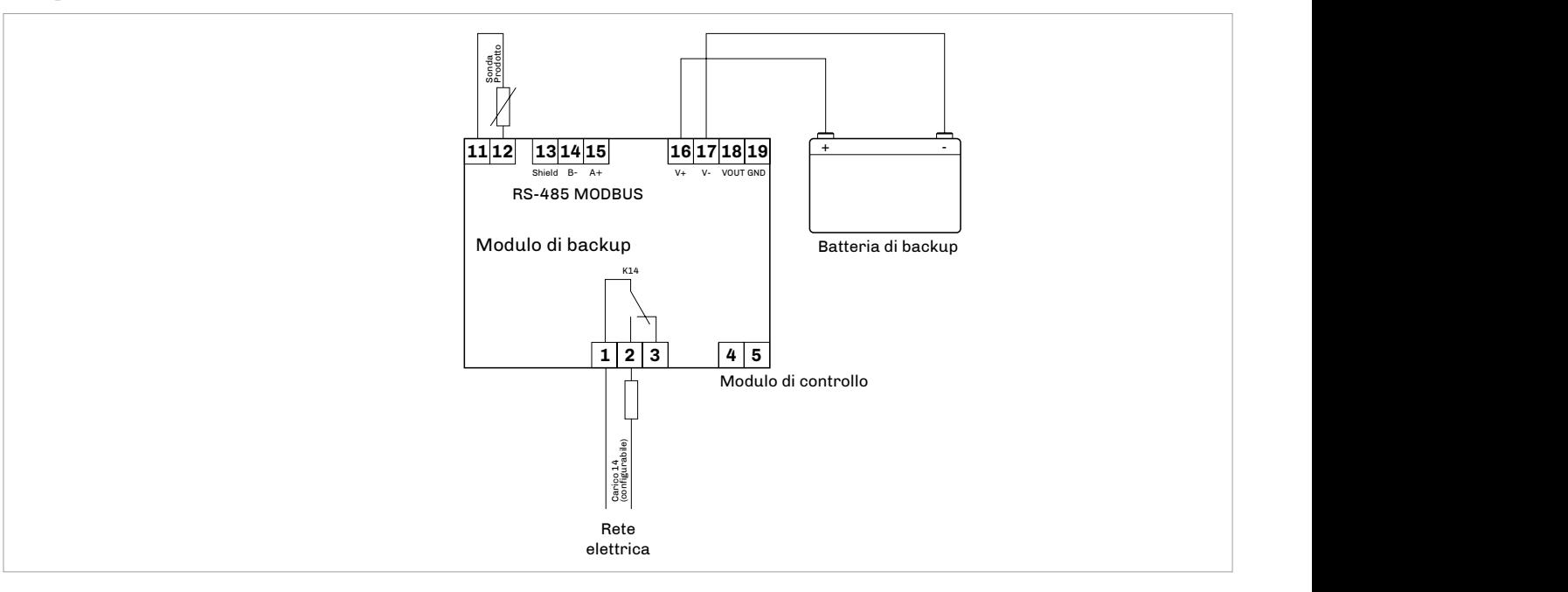

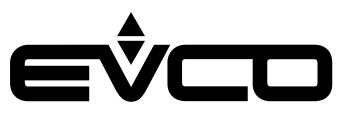

# <span id="page-20-0"></span>**Espansione di I/O**

Descrizione connettori

#### **Connettore 1 - Rete di dispositivi**

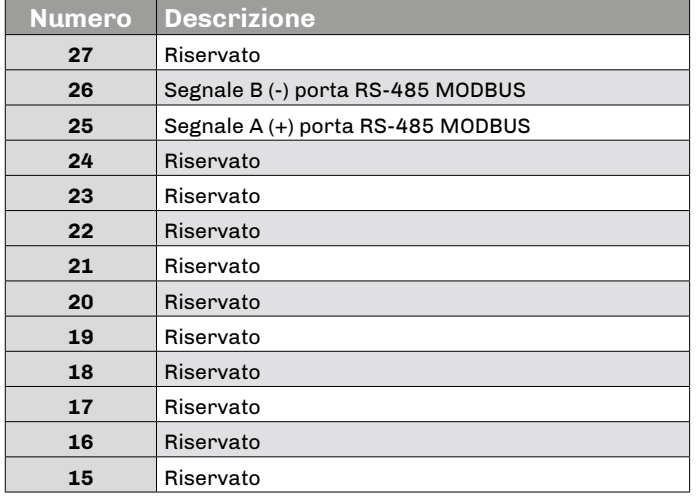

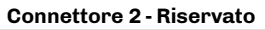

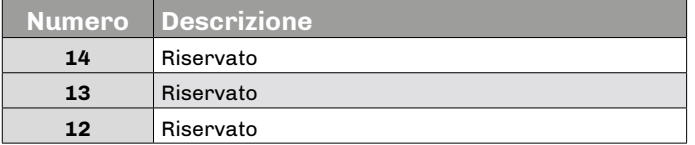

### **Connettore 3 - Relè K10 / Alimentazione**

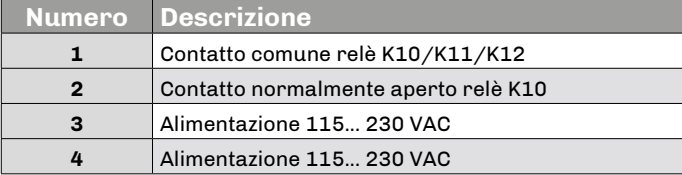

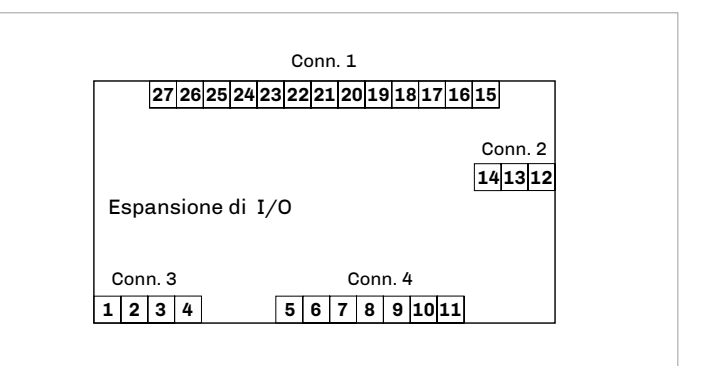

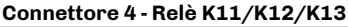

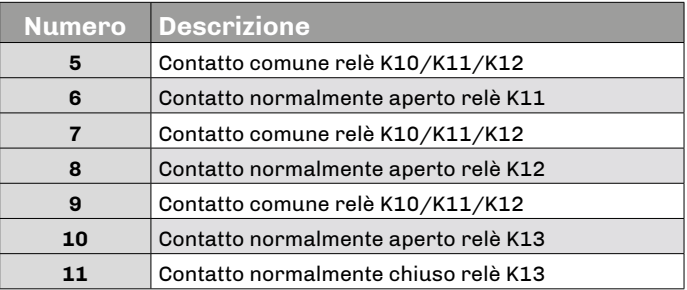

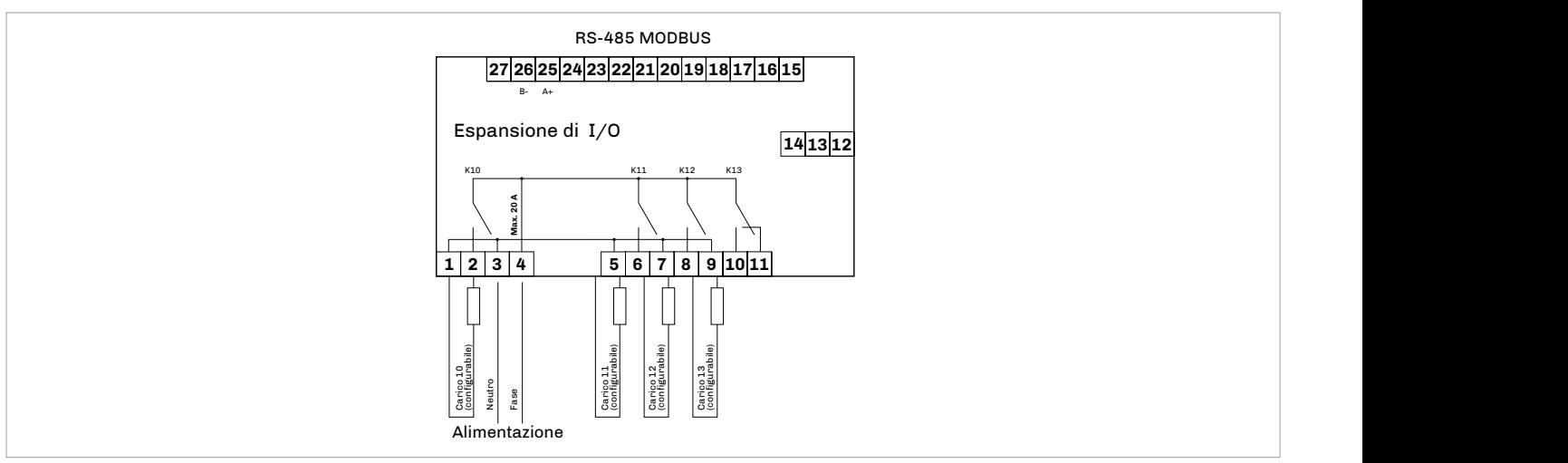

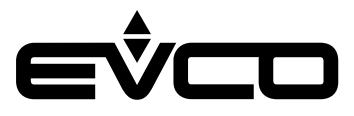

# <span id="page-21-0"></span>**Vcolor 279 M**

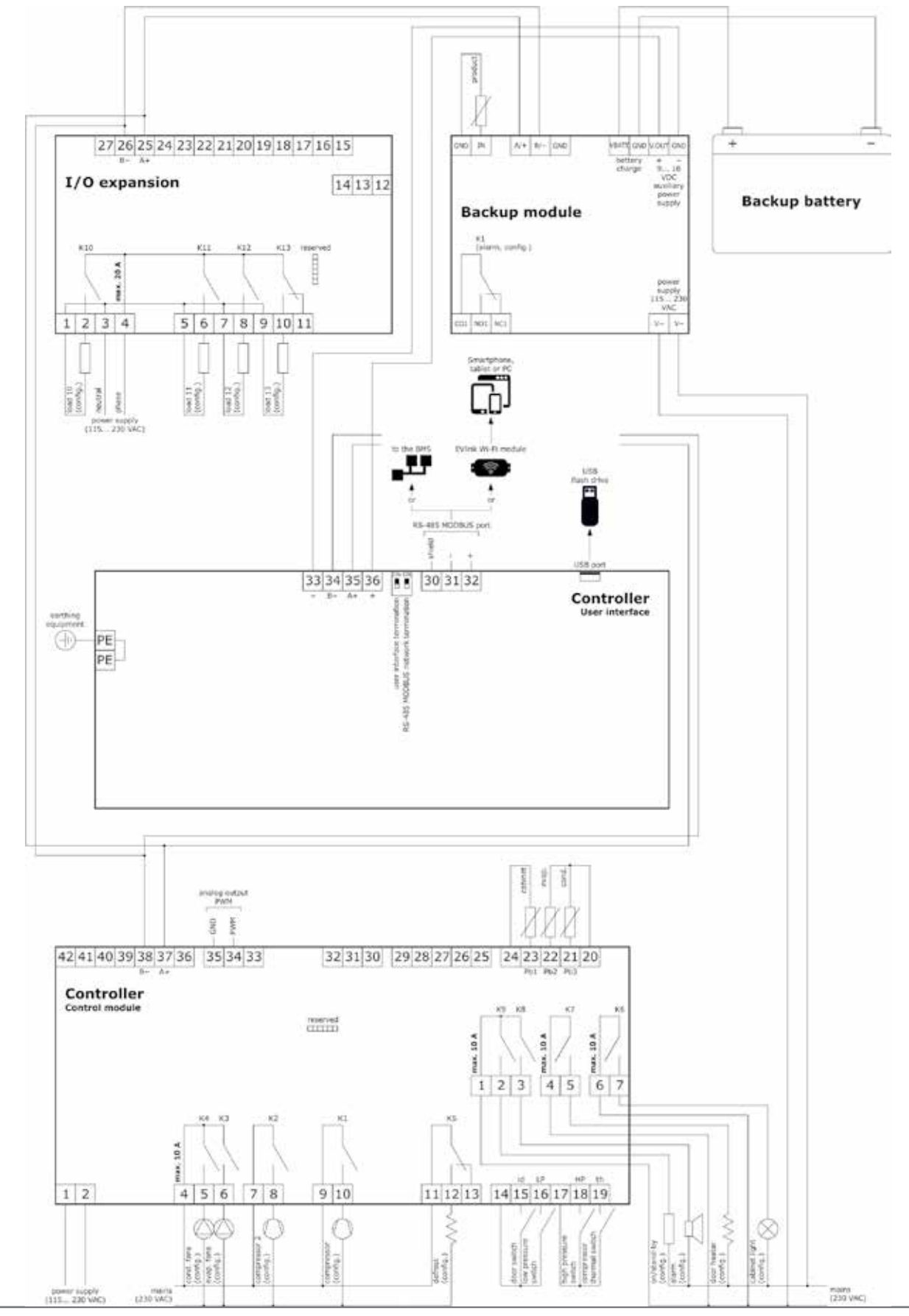

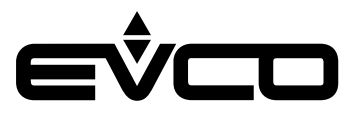

# <span id="page-22-0"></span>**Vcolor 279 L**

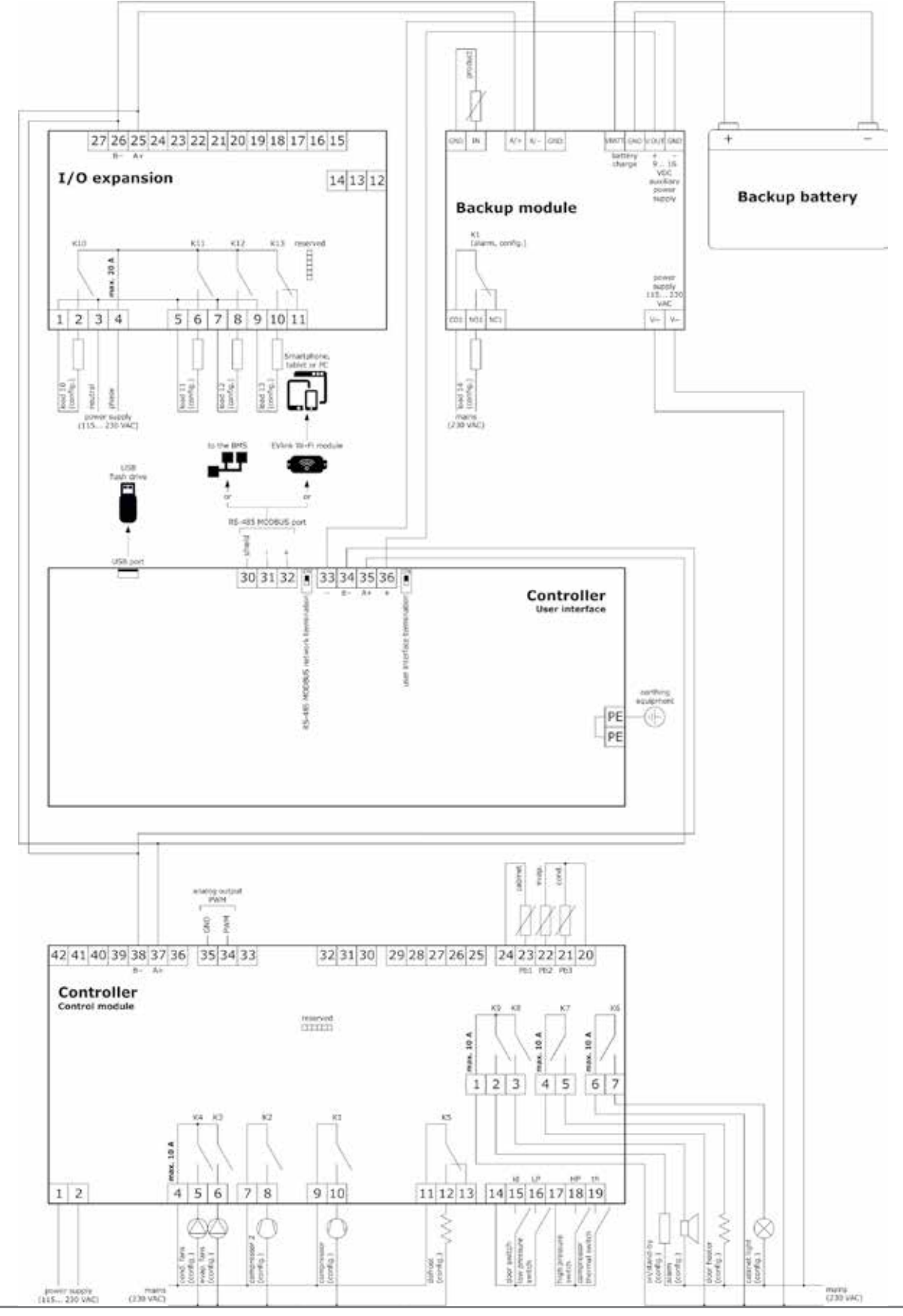

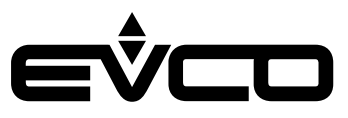

# <span id="page-23-0"></span>**Descrizione interfaccia grafica**

## **Icone stato regolatori**

Durante il funzionamento della macchina, gli stati dei regolatori principali vengono visualizzati attraverso icone poste sulla parte superiore dello schermo.<br>
poste sulla parte superiore dello schermo.

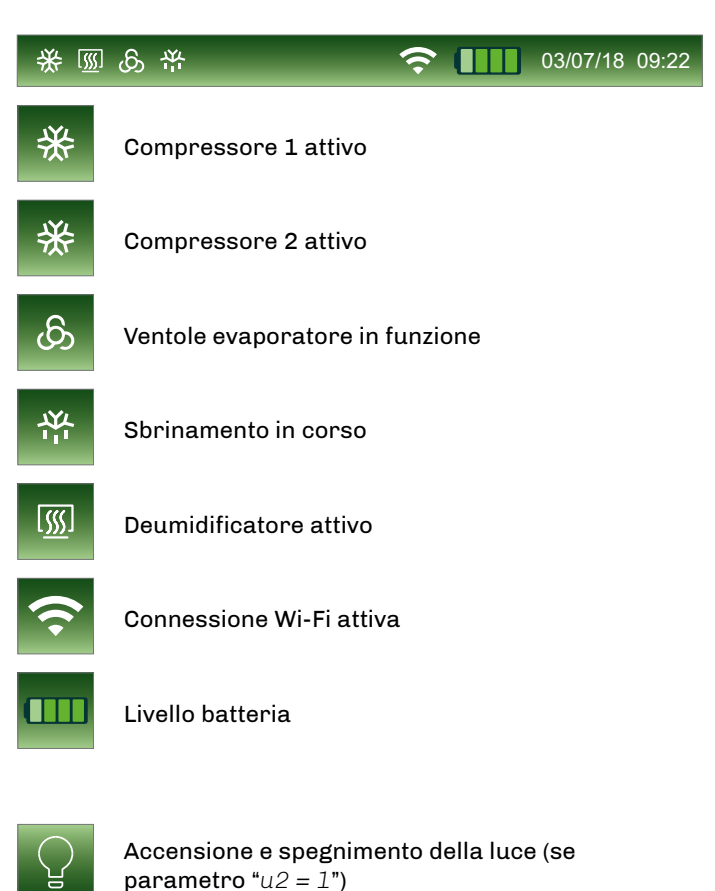

### **Tasti funzione**

Durante il funzionamento della macchina, alcune funzioni, se disponibili, sono attivabili attraverso i tasti che si visualizzanoe sulla parte inferiore dello schermo.

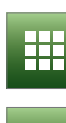

Accesso al menu principale

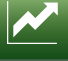

Accesso al grafico in tempo reale

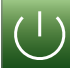

Spegnimento macchina

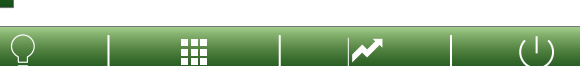

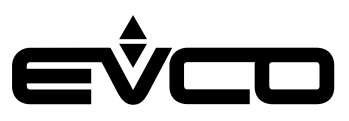

## <span id="page-24-0"></span>**Icone menù principale**

Le icone del menù principale sono aree sensibili per la selezione delle funzioni associate. Vengono visualizzate sulla parte centrale dello schermo premendo il tasto "MENÙ PRINCIPALE"

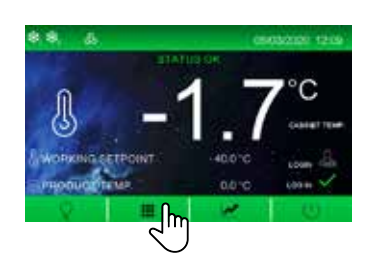

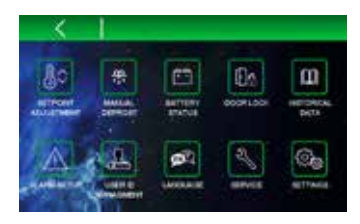

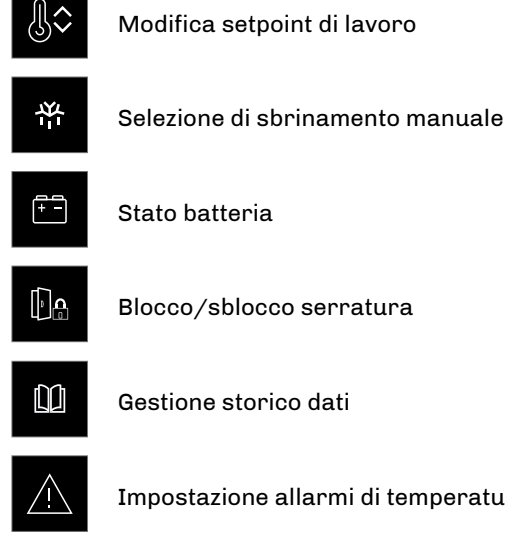

Stato batteria

Blocco/sblocco serratura

Gestione storico dati

Impostazione allarmi di temperatura

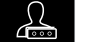

Gestione livelli e abilitazione utenti

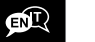

Modifica lingua di consultazione

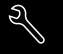

Selezione menu service

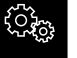

Selezione menu impostazioni

# **Icone storico dati**

Le icone del menù storico dati sono aree sensibili per la consultazione e la selezione delle registrazioni di dati, eventi e allarmii della macchina. Vengono visualizzate all'interno del menù "STORICO DATI" .

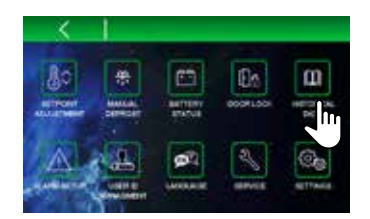

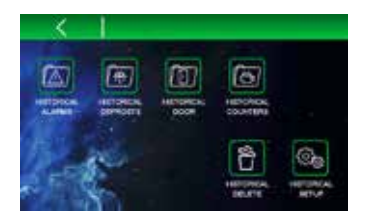

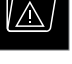

Storico allarmi

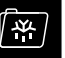

Storico sbrinamenti

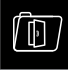

Storico aperture porta

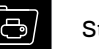

Storico contatori

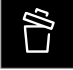

Cancellazione storici

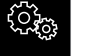

Setup storico dati

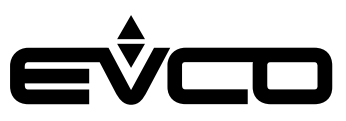

# <span id="page-25-0"></span>**Icone service**

Le icone del menù service sono aree sensibili per impostare alcune funzioni di base della macchina, vengono visualizzate all'interno del menù "SERVICE"

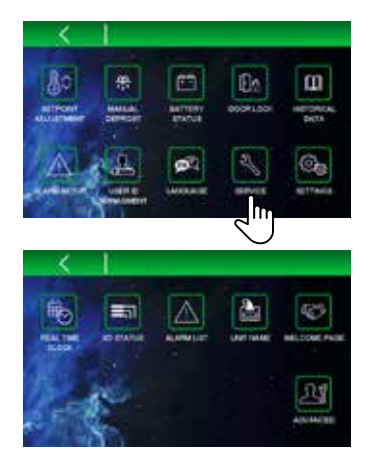

## **Icone funzioni avanzate**

Le icone del menù funzioni avanzate sono aree sensibili per impostare le funzioni avanzate della macchina. Vengono visualizzate all'interno del menù "FUNZIONI AVANZATE"

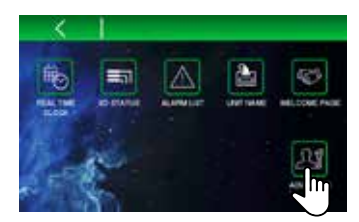

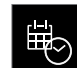

Impostazione data e ora

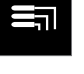

Stato ingressi uscite

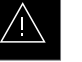

Lista allarmi

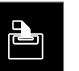

Impostazione nome unità

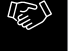

Abilitazione/disabilitazione pagina di benvenuto

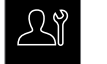

Funzioni avanzate

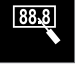

Calibrazione sonde su tre punti

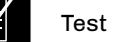

Test uscite

# <span id="page-26-0"></span>**Navigazione**

# **Schermata "Splash"**

Quando il dispositivo viene alimentato per la prima volta o successivamente ad una interruzione di alimentazione, per alcuni secondi verrà visualizzata una splash screen: se E9=0, apparirà il logo EVCO; se E9=1, apparirà una schermata neutra di loading o l'immagine definita nella skin grafica personalizzata se già caricata. Successivamente il display mostrerà lo stato in cui si trovava il dispositivo prima della mancanza di tensione.

# **Schermata Stand-by**

Nel caso in cui il dispositivo si trovi in stand-by al momento dell'interruzione dell'alimentazione, questo ritornerà in stand-by senza dare alcuna evidenza di eventuali allarmi intercorsi.

# **Accensione/spegnimento - Schermata Log-in**

Se al momento dell'accensione il parametro relativo all'abilitazione utenti E17 è impostato a 1, verrà visualizzata una schermata di stand-by con un'area sensibile in basso a destra da cui l'utente dovrà accedere alla procedura di login. Solo dopo aver inserito credenziali e password il tasto di accensione verrà abilitato.

Accendere e spegnere il dispositivo unicamente usando il tasto di accensione/spegnimento.

### **ATTENZIONE:**

**Non sconnettere l'alimentazione per spegnere il dispositivo: questa operazione verrebbe interpretata come un'interruzione dell'alimentazione e verrebbe esaminata dal dispositivo come tale.**

# **Schermata principale**

All'accensione del dispositivo, se la funzione "PAGINA BENVENUTO" non è attiva (vedi sezione SERVICE), verrà visualizzata la schermata principale di funzionamento, che sarà anche la schermata di "HOME" a cui il controllore si riporterà all'uscita dai vari sottomenu.

La cifra visualizzata al centro è il valore della temperatura della sonda scelta come dato principale durante l'impostazione dei parametri. La cifra visualizzata in basso è il valore della temperatura della sonda scelta come dato secondario durante l'impostazione dei parametri.

# **Schermate impostazioni preferenze**

All'accensione del dispositivo, se la funzione "PAGINA BENVENUTO" è attiva (vedi sezione SERVICE), verranno visualizzate una serie di schermate che consentono di impostare rapidamente, tramite un wizard, le seguenti preferenze di impostazione.

- Lingua di consultazione
- Nome dell'unità (premere sul nome impostato di default e utilizzare la tastiera per digitare il nome scelto, confermando)

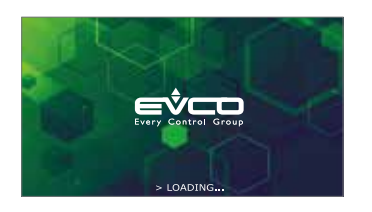

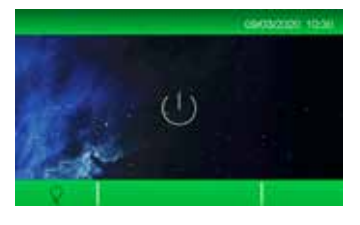

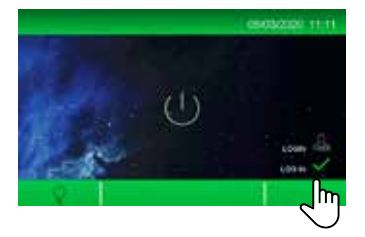

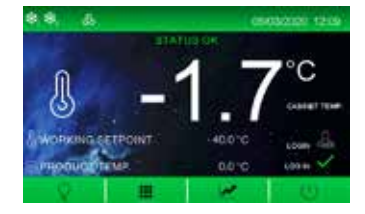

- Unità di misura temperatura
- Allarmi e preallarmi di temperatura
- 005\_Vcolor279\_M&L\_Schermata\_Spalshscreen\_001\_0.1\_AZ Impostazioni modulo di backup (se presente e abilitato) – Abilitazione o meno dei livelli di accesso da parte
- dell'utente "admin" (solo se il parametro "E17=1). Per la procedura confronta la sezione GESTIONE ID UTENTE.
- Checkbox che permette di disabilitare il wizard alla successiva accensione del dispositivo.

Terminata la procedura, il dispositivo si spegne e riaccende automaticamente per rendere effettive le impostazioni selezionate.

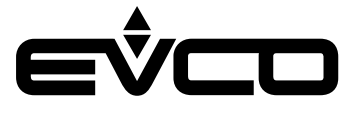

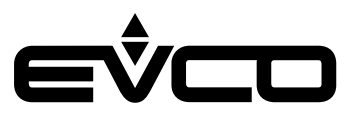

# <span id="page-27-0"></span>**Menù principale**

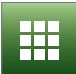

Tutte le funzioni presenti nel menù principale sono sempre disponibili se il parametro "E17=0", mentre nel caso in cui "E17 = 1" sono disponibili solo per l'utente "Admin" o per eventuali altri utenti abilitati alla specifica funzione. Per la procedura di abilitazione utenti, confronta il paragrafo "USER ID MANAGEMENT".

#### MODIFICA SETPOINT

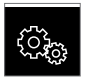

Dal menù "MODIFICA SETPOINT" <sup>8</sup> l'utente, se abilitato, può modificare il setpoint di lavoro tramite lo slider inferiore o tramite i tasti  $\blacksquare$  e  $\blacksquare$  (entro i limiti consentiti previsti dai parametri "*r1*" e "*r2*").

Premendo sull'area del valore della temperatura la modifica viene salvata e si tornerà alla schermata precedente.

Premendo la freccia a sinistra  $\leq$  si esce dall'impostazione senza salvare.

È possibile accedere all'impostazione del setpoint anche dalla schermata "HOME" premendo sull'area del valore della temperatura.

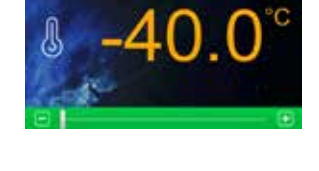

#### SBRINAMENTO MANUALE

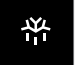

Dal menù "SBRINAMENTO MANUALE" è possibile attivare immediatamente (qualora le condizioni lo permettano) un ciclo di sbrinamento.

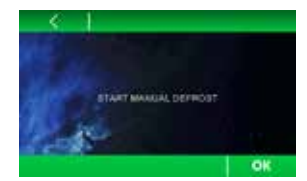

# STATO BATTERIA

Dal menù "STATO BATTERIA" <sup>e</sup> è possibile visualizzare lo stato della batteria.

Nel caso di un corretto funzionamento viene visualizzata la tensione fornita dalla batteria.

Nel caso di mancanza della batteria o in presenza di problemi viene visualizzata la stringa "*Problemi batteria*". In presenza di problemi di comunicazione con il modulo di backup viene visualizzata la stringa "*Informazione non presente*".

Lo stato di carica della batteria viene visualizzato anche nella parte superiore della schermata di "HOME" .

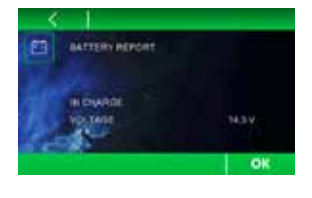

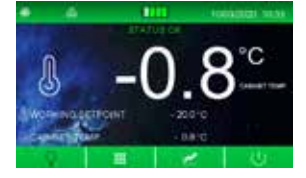

### **Vcolor 279 -** Manuale applicativo

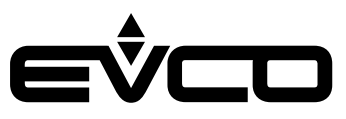

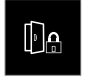

Dal menù "BLOCCO PORTA" <sup>Da</sup> è possibile sbloccare/bloccare la serratura della porta.

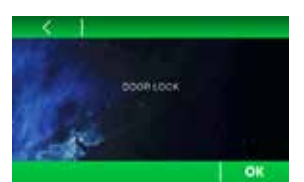

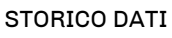

BLOCCO PORTA

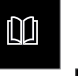

Dal menù "STORICO DATI" <sup>m</sup>è possibile consultare le registrazioni relative a dati, eventi e allarmi della macchina:

- "STORICO ALLARMI"
- "STORICO SBRINAMENTI"
- "STORICO PORTE"
- "STORICO CONTATORI"

È inoltre possibile intervenire sullo storico tramite le seguenti funzioni:

- "CANCELLAZIONE STORICO"
- "SETUP STORICO"

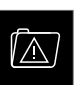

STORICO ALLARMI Dal menù "STORICO ALLARMI" **Dal menù "STORICO ALLARMI"** viene visualizzato un report degli ultimi 30 allarmi che si sono verificati.

- Le informazioni visualizzate sono: – numero di allarmi registrati
- 
- tipo di allarme
- data/ora di inizio e data fine allarme
- Tmax della sonda cella e prodotto durante l'allarme

Se non è presente alcun allarme viene visualizzata la stringa "*Nessun dato*".

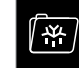

STORICO SBRINAMENTI

Dal menù "STORICO SBRINAMENTI" i viene visualizzato un report degli ultimi 30 sbrinamenti eseguiti.

Le informazioni visualizzate sono:

- numero di sbrinamenti registrati
- tipo di sbrinamento
- data e ora di inizio e durata dello sbrinamento

Se non è presente alcun sbrinamento viene

visualizzata la stringa "*Nessun dato*".

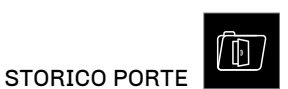

Dal menù "STORICO PORTE" <sup>10</sup> viene visualizzato un report delle aperture porte.

La prima schermata visualizza il report del giorno in corso, le successive schermate visualizzano i report dei 30 giorni precedenti.

Le informazioni visualizzate sono:

- numero totale aperture porte
- numero critico aperture porte
- (superiore al valore del parametro "i2")
- tempo totale porte aperte

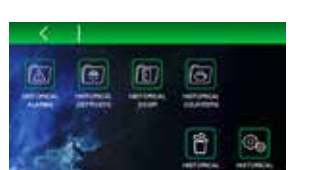

STORICO CONTATORI

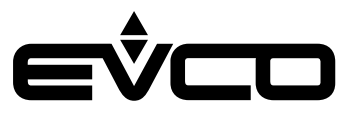

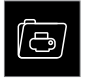

Dal menù "STORICO CONTATORI" il viene visualizzato un report dei tempi di funzionamento della macchina.

- Le informazioni visualizzate sono – ore totali di accensione dell macchina
- (se il valore supera 23:59 minuti viene visualizzato il numero di giorni)
- ore totali di accensione del compressore (se il valore supera 23:59 minuti viene visualizzato il numero di giorni)
- tempo medio di accensione del compressore (in minuti)
- tempo medio di spegnimento del compressore (in minuti)
- percentuale media di accensione giornaliera
- percentuale di accensione del compressore nell'ultima ora

Nella visualizzazione del tempo di funzionamento del compressore è presente l'icona C che permette di resettare le ore di funzionamento del solo compressore e di conseguenza resettare un eventuale allarme di manutenzione del compressore.

## CANCELLAZIONE STORICO

Dal menù "CANCELLAZIONE STORICO" è possibile cancellare alcuni o tutti i dati presenti in memoria. Selezionando uno storico e premendo il tasto "OK" **OK** verranno eliminati i dati selezionati. Selezionando "tutti i dati degli storici in memoria"

**C** 

verranno eliminati tutti i dati. Per effettuare operazioni di cancellazione dello storico, è necessario inserie preventivamente la password 4598.

SETUP STORICO

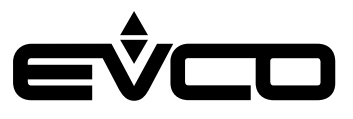

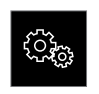

Dal menù "SETUP STORICO" <sup>®</sup> è possibile selezionare a piacere tutta una serie di dati da memorizzare nello storico.

I dati selezionabili sono:

pagina 1

- Temperatura rilevata dalla sonda cella Temperatura rilevata dalla sonda prodotto
- 
- Temperatura rilevata dalla sonda evaporatore
- Temperatura rilevata dalla sonda condensatore
- Temperatura rilevata dalla sonda definita riferimento
- Temperatura rilevata dalla sonda di regolazione
- Setpoint di lavoro

#### pagina 2

- Stato dell macchina (ON/OFF) Utente che ha eseguito l'accesso
- 
- Azione eseguita dall'utente che ha eseguito l'accesso
- Stato sbrinamento
- Stato porta
- Tipo di richiesta di funzionamento in corso

#### Dalla pagina 3 in poi

– Tutti gli allarmi possibili per la macchina. Questa selezione di dati viene utilizzata per la composizione del file "\*.csv" che può essere scaricato sulla chiavetta USB.

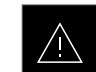

SETUP ALLARMI Dal menù "SETUP ALLARMI" <sup>4</sup> è possibile modificare le soglie degli allarmi e dei preallarmi di alta e bassa

temperatura cella e prodotto. Nella prima schermata è possibile modificare le soglie di allarme di alta e bassa temperatura cella e definire se queste siano assolute o relative al setpoint di funzionamento.

Nella seconda schermata è possibile operare analogamente sulle soglie di allarme di alta e bassa temperatura prodotto.

Si possono visualizzare le schermate premendo i tasti "SU" e GIÙ"  $\left\lfloor \frac{1}{2} \right\rfloor$  presenti nella barra inferiore.

In sequenza verranno visualizzate le impostazioni per:

- allarmi di temperatura cella
- allarmi di temperatura prodotto
- preallarmi di temperatura cella
- preallarmi temperatura prodotto

Premendo il tasto "OK" **OK** le impostazioni verranno salvate.

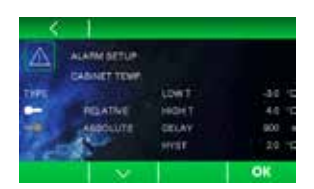

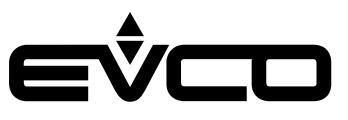

### GESTIONE ID UTENTE

La navigazione dell'applicativo è subordinata all'accesso protetto tramite password.

All'accensione del dispositivo, se il parametro relativo all'abilitazione utenti "E17" è impostato a 1, verrà visualizzata una schermata di stand-by con un'area sensibile in basso a destra. Per accedere premere sulla spunta verde "Login" e digitare sul tastierino numerico la password assegnata in base al login.

Sono disponibili 9 diversi login di accesso:

- 8 completamente configurabili
- 1 "Admin" che ha accesso a tutte le funzionalità del controllo. Ha anche la possibilità di configurare gli altri 8 utenti.

La password di default per "Admin" è 0000, ma può essere modificata in seguito all'accesso come "Admin" al menù GESTIONE ID UTENTE, premendo sull'icona in alto a sinistra. È presente anche una "super password" nel caso in cui la password "Admin" venga scordata. In caso di necessità, contattare la rete vendita EVCO.

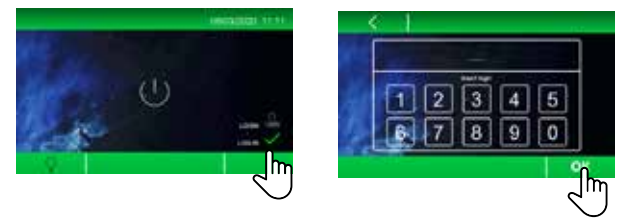

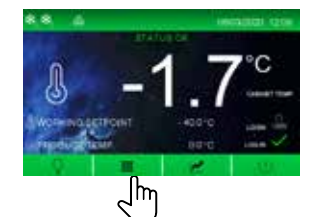

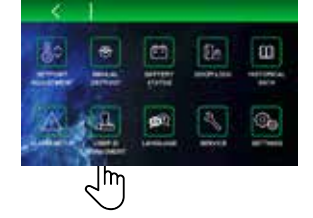

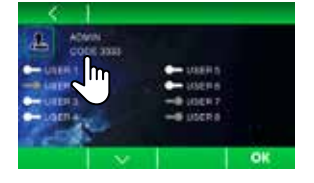

Nella prima pagina del menù GESTIONE ID UTENTE, l'utente "Admin" potrà :

– abilitare/disabilitare gli utenti da 1 a 6

Nelle successive pagine (una per ciascun utente abilitato), l'utente "Admin" potrà:

- selezionare a quali menù del controllore avrà accesso ciascun utente (i menu abilitati saranno visualizzati in verde, quelli disabilitati in grigio)
- impostare e modificare la password di ciascun utente

Una volta effettuato il login, sarà possibile accedere a tutte le funzionalità previste da quel livello di accesso. Terminato l'utilizzo sarà possibile eseguire il log out:

- manualmente, premendo sull'area log out
- automaticamente, dopo 1 minuto di inutilizzo dell'interfaccia utente

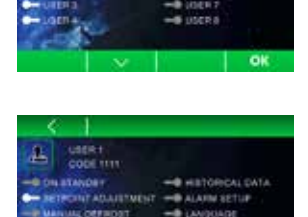

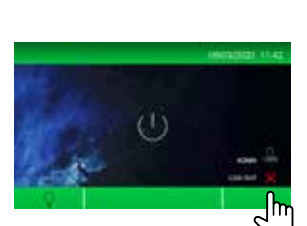

#### **Vcolor 279 -** Manuale applicativo

**en** 

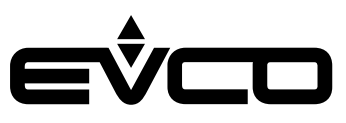

# LINGUA

Dal menù "LINGUA" <sup>en</sup> è possibile impostare la lingua di consultazione.

Le lingue disponibili sono:

- Inglese
- Italiano
- Spagnolo
- **Tedesco**
- Francese

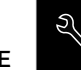

**SERVICE** Dal menù "SERVICE" è possibile accedere alle seguenti informazioni:

- DATA/ORA
- STATO IN/OUT
- LISTA ALLARMI
- NOME UNITÀ
- PAGINA BENVENUTO
- **AVANZATE**

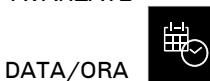

Dal menù "DATA/ORA" è possibile impostare data e ora del controllore.

È possibile accedere a questa funzione anche dalla schermata di "HOME" premendo l'area in cui è visualizzata la data.

Per modificare data e ora è necessario premere il relativo valore e premere i tasti $\begin{array}{|c|c|c|}\hline \ \ \hline \ \ \hline \ \ \hline \ \ \hline \end{array}$ per impostare il valore desiderato.

Per salvare il valore è necessario premere sullo stesso. Procedere allo stesso modo per gli altri valori. Premere il tasto **OK** per confermare la data e l'ora impostate.

### STATO IN/OUT

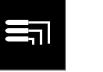

Nella schermata "STATO IN/OUT" <sup>a</sup> è possibile visualizzare gli stati di tutti gli ingressi e le uscite presenti nella scheda.

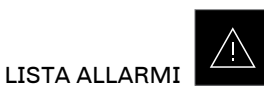

Nella schermata "LISTA ALLARMI" <sup>A</sup> è possibile visualizzare tutti gli allarmi attivi/disattivi della macchina.

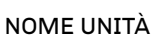

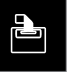

Nella schermata "NOME UNITÀ" **è** possibile dare un nome ed un numero di serie all'unità installata. Il nome è costituito da un massimo di 10 caratteri e il numero di serie da un massimo di 10 cifre. Per modificare il nome, premere su quello esistente, digitare il nuovo nome tramite la tastiera che si visualizza e confermare con il tasto OK. Nome e numero di serie vengono utilizzati come intestazione per il file "*\*.csv*" che può essere scaricato sulla chiavetta USB.

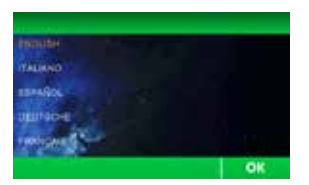

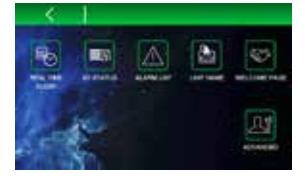

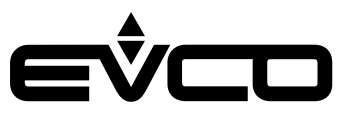

# PAGINA BENVENUTO

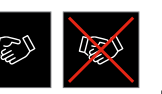

Attivando l'icona "PAGINA BENVENUTO" all'accensione della macchina sarà possibile visualizzare una serie di schermate che consentono di impostare rapidamente, tramite un wizard, le preferenze del controllore (vedi paragrafo "Schermata impostazioni preferenze").

Distattivando l'icona "PAGINA BENVENUTO" | le schermate che consentono di impostare le preferenze del controllore non verranno visualizzate alla successiva accensione del dispositivo.

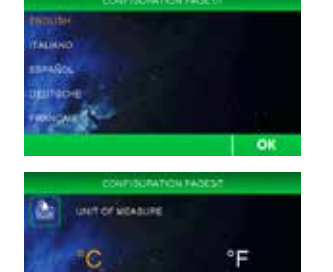

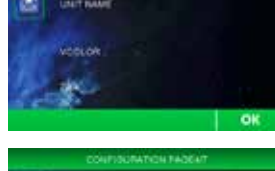

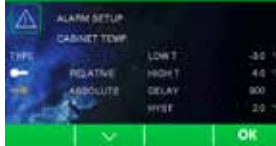

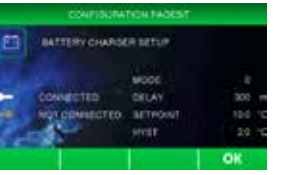

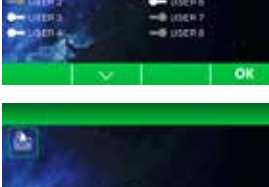

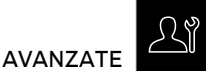

Nella schermata "AVANZATE" <sup>28</sup>è possibile impostare le seguenti funzioni:

- Calibrazione sonde su tre punti
- Test uscite

È inoltre possibile visualizzare l'ID firmware delle schede elettroniche collegate.

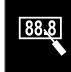

CALIBRAZIONE 3 PUNTI

La funzione "CALIBRAZIONE 3 PUNTI" **Dermette** di calibrare la sonda cella e la sonda prodotto in tre punti, in base allo specifico range di temperatura utilizzato dalla macchina.

### TEST USCITE

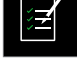

Nella schermata "TEST USCITE" è possibile attivare/disattivare manualmente una o più uscite del controllore in modo indipendente dalla regolazione di temperatura in corso. Quando la regolazione di temperatura è in corso, le icone STOP START consentono di interrompere/ riprendere la regolazione di temperatura della macchina, passando così al controllo manuale. E possibile accendere/spegnere singolarmente ogni singola uscita relè.

- Sono presenti sul modulo di controllo i relè da K1 a K9
- Sono presenti sull'espansione di I/O (se collegata) i relè da K10 a K13

Abbandonando la schermata, la regolazione riprenderà automaticamente anche se non è stata fatta ripartire tramite l'apposito tasto "START" START

### **Vcolor 279 -** Manuale applicativo

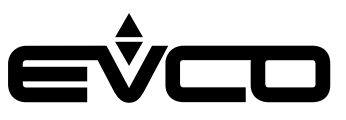

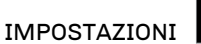

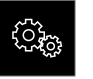

Dal menù "IMPOSTAZIONI" <sup>e</sup> è possibile accedere alla pagina di configurazione parametri e a quella di ripristino dei valori di default EVCO.

IMPOSTAZIONE PARAMETRI Premendo "IMPOSTAZIONE PARAMETRI" IMPOSTAZIONE PARAMETRI si accede alla configurazione dei parametri, previo l'inserimento di una password definita dal parametro "*PAS*".

Il valore di default del parametro "*PAS*" è 743 e, indipendentemente da qualsiasi nuovo valore impostato, il numero 743 darà sempre accesso al menù "IMPOSTAZIONE PARAMETRI".

Per impostare il valore della password utilizzare lo slider nella parte bassa o i tasti  $\Box$  e  $\Box$ , premere sul valore impostato per salvare la password e accedere alla lista parametri.

La schermata mostra la lista dei parametri presenti ed il relativo valore. Pemendo sul parametro che si vuole modificare, questo sarà visualizzato in arancione e sarà editabile utilizzando lo slider nella parte bassa o i tasti $\blacksquare$  e  $\blacksquare$ .

Per confermare la modifica premere nuovamente il parametro impostato.

Nel caso in cui si intervenga su parametri che variano le caratteristiche di funzionamento della macchina, il dispositivo si spegne e riaccende automaticamente.

### RIPRISTINA PARAMETRI

Premendo "RIPRISTINA PARAMETRI" RIPRISTINA PARAMETRI si accede al ripristino dei valori di default EVCO. L'accesso richiede l'inserimento della password 149.

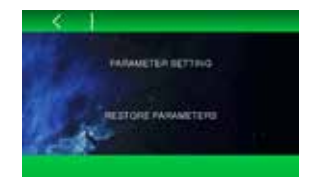

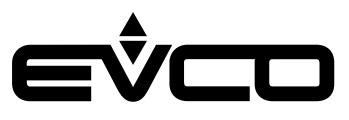

#### <span id="page-35-0"></span>**Schermata grafico**

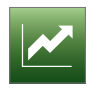

Premendo il tasto "GRAFICO" si accede alla schermata che permette di visualizzare il grafico delle temperature in tempo reale.

Tramite parametro rE0, impostabile a step di 5 minuti, è possibile definire la scala temporale del grafico come da esempio seguente.

- Se  $rE0 = 1$  12 campionamenti ad intervallo di 1 minuto (-12 min/+12 min)
- Se  $rE0 = 5$  12 campionamenti ad intervallo di 5 minuti  $(-1 h/+1 h)$
- Se rE0 = 10 12 campionamenti ad intervallo di 10 minuti  $(-2 h/+2 h)$
- $Se$  rE0 = 60 12 campionamenti ad intervallo di 60 minuti (-12 h/+12 h)

Il controllore disegna in tempo reale l'andamento delle temperature degli ultimi 12 campionamenti. Le tre linee tracciate stanno ad indicare:

- La temperatura sonda prodotto blu
- La temperatura sonda cella verde
- Il setpoint di lavoro rosso

L'asse delle "x" riporta una barra verticale tratteggiata che indica i campionamenti.

- In basso a sinistra viene indicata l'ora e la data del primo dato visualizzato
- In basso a destra viene indicata l'ora dell'ultimo dato visualizzato

L'asse delle "y" mostra una finestra data dal minimo e dal massimo visualizzati in modo che i dati siano tutti all'interno di essa.

Premendo i tasti di navigazione è possibile:

 $-12h$ 

spostare indietro di 12 campionamenti la finestra di elaborazione dati

 $+12h$ 

spostare avanti di 12 campionamenti la finestra di elaborazione dati

Se i dati non sono presenti o incongruenti, il dispositivo non li visualizza.

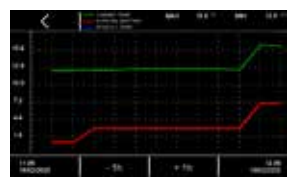

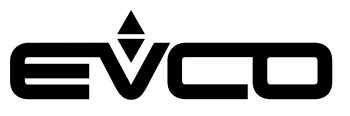

# <span id="page-36-0"></span>**Configurazione ingressi/uscite**

# **Configurazione sonde di temperatura**

Il controllore può gestire 4 sonde di temperatura tipo PT1000, 3 delle quali presenti sul modulo di controllo e 1 sul modulo di backup.

Il nome della prima sonda del modulo di controllo viene definito dal parametro "*Pr1"*; analogamente il nome delle altre sonde verrà definito dai parametri "*Pr2"*; "*Pr3"* e "*Pr4"* in base alle seguenti impostazioni:

- *0*: "sonda cella"
- 1: "sonda evaporatore"
- 2: "sonda condensatore"
- 3: "sonda prodotto"
- 4: "sonda riferimento"
- 5: sonda non presente

In tutte le schermate di funzionamento la prima sonda del modulo di controllo avrà il nome definito dal il parametro "*Pr1*", mentre nella schermata dello stato interno della macchina le quattro sonde verranno visualizzate come sonda 1 - 2 - 3 - 4, a prescindere dal nome impostato precedentemente.

Dalla schermata di "HOME" è possibile scegliere le sonde che si vogliono visualizzare come:

- Dato principale: parametro "*E19*" valore visualizzato nella parte centrale
- Dato secondario: parametro "*E20*" valore visualizzato in basso a sinistra

I valori ammessi per questi parametri sono:

- 0 per visualizzare la prima sonda presente sul modulo di controllo
- 1 per visualizzare la seconda sonda presente sul modulo di controllo
- 2 per visualizzare la terza sonda presente sul modulo di controllo
- 3 per visualizzare la quarta sonda presente sul modulo di backup

### **Configurazione uscite digitali**

La scheda permette di configurare a piacere ciascuna delle uscite relè presenti sul modulo di controllo e sull'espansione di  $I/O$ .

Le configurazioni possibili sono:

- 0=compressore 1
- 1=compressore 2
- 2=ventole evaporatore
- 3=ventole condensatore 1
- $4$ =shrinamento
- 5=luce
- 6=resistenza cornice porta
- 7=allarme
- 8=stand-by
- 9=ventole condensatore 2
- 10=serratura porta

Qualora si configurino più uscite per la stessa funzione, il controllore gestirà solo la prima uscita configurata. I parametri da "*u1c*" a "*u9c*" configurano i relè presenti nel modulo di controllo. I parametri da "*u10c*" a "*u13c*" configurano i relè presenti nell'espansione di I/O (opzionale).

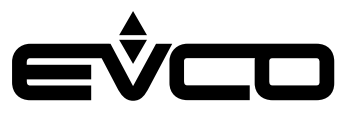

# <span id="page-37-0"></span>**Configurazione ingressi digitali**

Il controllore può gestire 4 ingressi digitali:

- 1 ingresso dedicato che rileva lo stato della porta
- 3 ingressi multifunzione (MF) configurabili per rilevazioni di vario tipo

La funzione da associare agli ingressi MF è definita dai parametri "*i5 - i8 - i11*" in base alle seguenti impostazioni:

- 0 disabilitato
- 1 allarme HP compressore 1
- 2 allarme HP compressore 2
- 3 allarme LP compressore 1
- 4 allarme LP compressore 2
- 5 allarme termica compressore 1
- 6 allarme termica compressore 2
- 7 allarme monitor tensione
- 8 riservato
- 9 "energy saving "

Qualora si configurino più ingressi digitali per la stessa funzione, il controllore gestirà solo il primo ingresso configurato.

### **Configurazione ingresso power meter**

È possibile abilitare da parametro (E21) la gestione di un power meter collegabile al modulo di controllo tramite RS-485 MODBUS.

Per permettere la comunicazione con il power meter, le impostazioni MODBUS dello stesso devono essere:

- $-$  Indirizzo = 2
- Baud-rate  $= 9600$
- Parità = even

Le soglie di tensione e corrente sono impostabili con i parametri E22, E23, E24 e E25.

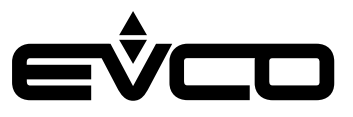

# <span id="page-38-0"></span>**Regolazioni**

# **Gestione compressore**

Il compressore si attiva quando la temperatura della sonda di regolazione supera il valore del setpoint di regolazione e si disattiva quando la temperatura della sonda di regolazione scende sotto al valore del setpoint di regolazione. A seconda del tipo di differenziale impostato con il parametro "*r12*" (simmetrico o assimmetrico), il valore assegnato a "r0" andrà sommato/sottratto al valore di setpoint in base alle seguenti formule:

- Isteresi asimmetrica (r12 =0) attivazione compressore con t° ≥ SP+r0 disattivazione compressore con t° ≤ SP
- Isteresi simmetrica (r12 =1) attivazione compressore con t° ≥ SP+r0 disattivazione compressore con t° ≤ SP-r0

Il compressore si attiva con un ritardo dato dai tempi di sicurezza (parametri "*C0 - C1 - C2 - C3*") e, in caso di sbrinamento, dal tempo di gocciolamento ("*d7*").

Il compressore si disattiva nel caso di:

- Allarme manutenzione compressore
- Porta aperta e "*i0*" = 1 o 4
- Allarme condensatore sporco
- Allarme HP compressore
- Allarme LP compressore
- Allarme termica compressore
- Allarme protezione compressore (parametro "*i15*"=1)

Nel caso in cui il controllore sia configurato per gestire due uscite compressore, il compressore 2 viene attivato/disattivato con un ritardo dato dal parametro "*C11*" rispetto all'attivazione/disattivazione del compressore 1.

### **Gestione compressore a velocità variabile**

Il compressore a velocità variabile è gestito da un'uscita analogica in frequenza 20... 200 Hz; la selezione del tipo di compressore e la frequenza di uscita viene effettuata con r15.

La regolazione è di tipo PI e agisce tra il setpoint e il setpoint + banda proporzionale r13, mentre il tempo integrale, che serve a ridurre l'errore tra la variabile di controllo e il setpoint, viene determinato dal parametro r14.

Il parametro CP0 stabilisce il tempo di lavoro del compressore a frequenza fissa di 85 Hz dalla sua accensione.

# **Gestione ventole evaporatore**

Durante il normale funzionamento, le ventole evaporatore si comportano in base alle impostazioni date al parametro "*F0*":

- "*F0 = 0*" sempre spente
- "*F0 = 1*" sempre accese
- "*F0 = 2*" accese se il compressore è acceso. Quando il compressore si disttiva, le ventole evaporatore restano accese per il tempo dato dal parametro "*F9*", poi eseguono cicli di ON/OFF dati dal valore dei parametri "*F18*" (tempo di ON) e "*F17*" (tempo di OFF) – "*F0 = 3*" termostatate in funzione di "*F1*" inteso come valore relativo al setpoint, secondo le seguenti formule: accese se t° sonda evaporatore < SP - F1 spente se t° sonda evaporatore > SP - F1 + F8 – "*F0 = 4*" termostatate se il compressore è acceso in funzione di "*F1*" inteso come valore relativo al setpoint, secondo le formule indicate per "*F0 = 3*" Quando il compressore si spegne, le ventole evaporatore restano accese ancora per il tempo dato dal valore del parametro "*F9*". – "*F0 = 5*" a cicli di ON/OFF dati dal valore dei parametri "*F18*" (tempo di ON) e "*F17*" (tempo di OFF). – "*F0 = 6*" termostatate in funzione di "*F1*" inteso come valore assoluto, secondo le formule: accese se t° sonda evaporatore < F1 spente se t° sonda evaporatore >  $F1 + F8$ – "*F0 = 7*" termostatate se il compressore è acceso in funzione di "*F1*" inteso come valore assoluto, secondo le formule indicate per "*F0 = 3*" Quando il compressore si spegne, le ventole evaporatore restano accese ancora per il tempo dato dal valore del parametro "*F9*".

In tutti i casi in cui la gestione delle ventole è funzione della sonda evaporatore, se questa è in allarme o non abilitata il controllore si basa sula sonda di regolazione in sostituzione.

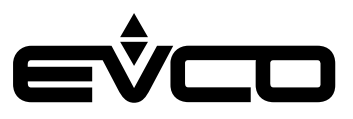

<span id="page-39-0"></span>Le ventole evaporatore vengono spente nelle seguenti condizioni:

- Porta aperta e valore del parametro "*i0*" > 0 e ≠ 3
- Allarme porta aperta
- Nei 10 secondi successivi alla chiusura della porta
- Durante il tempo di fermo ventole, dopo uno sbrinamento e/o quando t° sonda evaporatore >"F7"
- Allarme condensatore sporco

Durante l'attivazione della funzione "energy saving", a prescindere dal valore dato dal parametro "*F0*", le ventole si accendono in base ai cicli di ON/OFF dati dal valore dei parmetri "*F5*" (tempo di ON) e "*F4*" (tempo di OFF).

Durante uno sbrinamento il comportamento delle ventole viene definito dal valore dato dal parametro "*F2*": "*F2 = 0*" ventole evaporatore sempre spente "*F2 = 1*" ventole evaporatore sempre accese

### **Gestione ventole condensatore**

Le ventole condensatore vengono gestite in base alle impostazioni date al parametro "*F10*":

- "*F10 = 0*" termostatate in funzione di "*F11*", secondo le seguenti formule: accese se t° sonda condensatore > "*F11*" + 5 °C spente se t° sonda condensatore < "*F11*" Se la sonda condensatore è in allarme, le ventole si accendono in parallelo al compressore. Quando il compressore si spegne, le ventole restano accese ancora per il tempo dato dal valore del parametro "*F12*. – "*F10 = 1*" accese se il compressore è acceso, termostatate in funzione di "F11" se il compressore è spento: quando il compressore si spegne, le ventole restano accese ancora per il tempo dato dal parametro
- "*F12*", poi sono gestite in base alla temperatura della sonda condensatore, secondo le formule indicate per "F10=0" Se la sonda condensatore è in allarme, le ventole si accendono in parallelo al compressore.
	- Quando il compressore si spegne, le ventole restano accese ancora per il tempo dato dal valore del parametro "*F12*.
- "*F10 = 2*" come "F10=1" durante il normale funzionamento sempre spente durante uno sbrinamento

Le ventole condensatore sono sempre accese in caso di allarme condensatore sporco.

Se le ventole condensatore da gestire sono due, la seconda si accende/spegne in parallelo alla prima.

#### **Gestione resistenza della cornice porta**

La resistenza della cornice porta si attiva se: t° sonda di regolazione < "*u5*". Si disattiva se: t° sonda di regolazione < "*u5*" + 2 °C. La resistenza della cornice porta si spegne anche in caso di sonda di regolazione in allarme.

**Gestione uscita allarme**

L'uscita allarme si attiva:

- In presenza di allarme (si disattiva nel momento in cui l'allarme cessa)
- Quando il valore dato dal parametro "*u4*" è uguale a 1
- Quando si disattiva il buzzer (attivo per la segnalazione di allarme)

Il parametro "*A17*" permette di selezionare la polarità dell'uscita allarme:

- "*A17 = 0*" l'uscita si attiva in presenza di allarme
- "*A17 = 1*" l'uscita è attiva in assenza di allarme

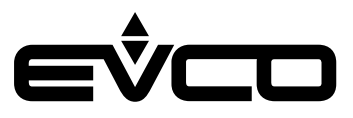

#### <span id="page-40-0"></span>**Gestione uscita ON/stand-by**

L'uscita ON/stand-by si attiva se la scheda è in ON e si disattiva se la scheda è in OFF.

### **Gestione luce**

La luce si accende quando la porta viene aperta se "*i0*" > 2, si disattiva quando la porta viene chiusa. Se "*u2*"= 1, la luce può essere accesa/spenta anche manualmente da tasto.

#### **Gestione serratura porta**

L'uscita serratura porta è attiva se la serratura della porta è bloccata, è disattiva se la serratura della porta è sbloccata. Il parametro "*u6*" definisce la polarità dell'uscita:

- "*u6 = 0*" l'uscita è attiva se la serratura non è bloccata
- "*u6 = 1*" l'uscita è attiva se la serratura è bloccata

L'attivazione della serratura porta dipende dalla polarità dell'uscita dedicata, definita dal parametro "*u6*":

- "*u6 = 0*" a contatto chiuso
- $\mathfrak{u}_6 = 1$ " a contatto aperto

#### **Gestione sbrinamento**

L'uscita sbrinamento viene gestita in base al tipo di sbrinamento selezionato con il parametro "*d1*":

- "*d1 = 0*" sbrinamento di tipo elettrico
	- Durante questo tipo di sbrinamento:
	- l'uscita sbrinamento viene attivata
	- il compressore viene disattivato
	- le ventole evaporatore e condensatore vengono gestite sulla base del valore dato dal parametro "*F2*" e "*F10*"
- $d1 = 1$ " sbrinamento a gas caldo

Questo sbrinamento si verifica se il compressore è attivo da almeno "*d15*" minuti, in caso contrario viene attivato il compressore e si attende il tempo "*d15*".

- Trascorso questo tempo
- viene attivata l'uscita sbrinamento
- il compressore rimane attivo
- le ventole evaporatore/condensatore vengono gestite sulla base del valore dato dal parametro "*F2*" e "*F10*".

Un allarme condensatore sporco disattiva l'uscita compressore e l'uscita sbrinamento

- $d_1 = 2$ " sbrinamento per fermata compressore
	- Questo sbrinamento si verifica se il compressore è attivo e le ventole evaporatore/condensatore vengono gestite sulla base del valore dato dal parametro "*F2*" e "*F10*"

Qualsiasi sia la causa che porta ad uno sbrinamento, viene attivato solo se la temperatura rilevata dalla sonda evaporatore è inferiore al valore dato dal parametro "*d2*", o se la sonda è assente o in allarme.

Se la sonda evaporatore è presente, lo sbrinamento terminerà quando la temperatura data dalla sonda raggiungerà il valore dato dal parametro "*d2*".

Se la temperatura non verrà raggiunta entro il tempo di massima durata dello sbrinamento, dato dal valore del parametro "*d3*", lo sbrinamento terminerà comunque e verrà segnalato un allarme, se il valore dato dal parametro "*d11*" è uguale a 1.

Al termine di qualsiasi tipo di sbrinamento, si deve attendere il tempo dato dalla somma di "*d16*" e "*d7*" afinché si riattivi il compressore, mentre si deve attendere il tempo dato dalla somma di "*d16*" "*d7*" e "*F3*" affinché si riattvino le ventole evaporatore.

Una volta terminato il tempo dato dalla somma di "*d16*" e "*d7*"e la temperatura della sonda evaporatore sarà inferiore al valore dato dal parametro "*F7*", le ventole potranno essere riattivate.

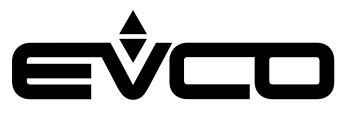

# <span id="page-41-0"></span>**Modalità di funzionamento: "sbrinamento"**

Lo sbrinamento può essere attivato manualmente da interfaccia utente (tramite l'apposita icona presente all'interno del "menu principale"), oppue si avvia automaticamente nei seguenti casi:

- "*d4 = 1*" All'accensione dopo un ritardo di "*d5*" minuti
- Ogni "d0" ore di funzionamento della macchina
- "*d8 = 1*" Ogni "*d0*" ore di funzionamento del compressore
- "*d8 = 2*" Se la temperatura della sonda evaporatore si mantiene inferiore al valore dato dal parametro "*d9*" per il tempo "*d0*"
- "*d8 = 3*" Per algoritmo sbrinamento intelligente (sbrinamento adattativo)

Lo sbrinamento adattativo si attiva sulla base di una valutazione dell'andamento della temperatura della sonda evaporatore. L'algoritmo si basa su una fase di taratura in cui viene rilevata la temperatura raggiunta dall'evaporatore.

Al termine della fase di taratura si ottiene un valore di soglia per la sonda evaporatore che viene utilizzato per discriminare l'opportunità di eseguire o meno uno sbrinamento.

La fase di taratura può essere ripetuta dopo:

- Uno sbrinamento
- Un'accensione della scheda
- Un "energy saving"

Lo sbrinamento adattativo si avvia al soddisfacimento delle seguenti condizioni:

- t° sonda evaporatore < t° taratura "*d19*"
- t° sonda evaporatore < t° taratura "*d22*" per un tempo > "*d18*".

# **Modalità di funzionamento: "energy saving"**

Nella modalità "energy saving", quando le condizioni lo permettono il controllore regola ad un setpoint che risulta più alto perché corretto da un offset impostabile con il parametro "*r4*".

I casi di attivazione della funzione "energy saving" sono i seguenti:

- "Energy saving" automatico ad orario
	- Viene attivato ogni giorno all'orario impostato dal parametro "*H01*".

Se il valore dato dal parametro "*H01*" è uguale a 24, la modalità "energy saving" viene disabilitata.

La durata della funzione "energy saving" in questo caso è data dal parametro "*H02*"

– "Energy saving" manuale da ingresso Viene attivato chiudendo un ingresso digitale.

Per abilitare questa funzione è necessario configurare un ingresso digitale tra quelli definiti multifunzione (MF) come ingresso "energy saving".

La funzione "energy saving" in questo caso si disattiva all'apertura dell'ingresso digitale o allo scadere del tempo dato dal parametro "*HE2*"

– "Energy saving" automatico da tempo chiusura porta Viene attivato qualora la porta rimanga chiusa per il tempo dato dal parametro "*i14*". Se il valore dato dal parametro "*i14*" è impostato a 0, la funzione "energy saving" è disabilitata. L'apertura della porta disattiva la funzionalità.

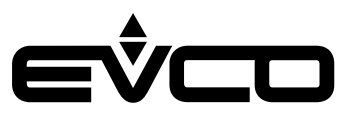

# <span id="page-42-0"></span>**Gestione della porta USB**

Attraverso la porta USB è possibile effettuare le seguenti operazioni:

- Download nella chiave USB del parametri salvati nel controllore
- Upload nel controllore dei parametri contenuti nella chiave USB
- Download nella chiave USB dello storico dati

Queste funzioni sono disponibili con scheda in ON.

Collegando una chiave USB alla relativa porta di comunicazione, comparirà una finestra pop-up dove sarà possibile selezionare una delle possibili operazioni.

Una volta eseguita l'operazione, è necessario attendere la comparsa dell'OK sul display prima di estrarre la chiavetta USB. Il download dello storico dati dà la possibilità di selezionare la data di inizio per scaricare i dati memorizzati.

Premere il tasto "OK" **OK** per avviare l'operazione di download dei dati, seguire le istruzioni visualizzate sul display per continuare.

Per evitare che il file storico.csv venga compromesso, al momento della sua generazione per ogni riga viene calcolato un CRC (controllo di ridondanza ciclico).

# **Piattaforma Cloud EPoCA**

EPoCA è un sistema di gestione e monitoraggio remoti basato su piattaforma Cloud. E' sufficiente la presenza di una semplice connessione Internet wireless in campo affinché il controllore, tramite modulo EVlinking Wi-Fi, possa connettersi al sistema cloud, consentendo la gestione remota delle macchine da PC, tablet o smartphone.

Dal design responsivo e interfacce grafiche concepite per una piacevole user experience, EPoCA si propone come una soluzione "pronta all'uso" che rende le operazioni di monitoraggio facilmente accessibili anche ad utenti entry-level, pur offrendo tutte le funzionalità tipiche delle piattaforme professionali.

Con le opportune misure di protezione relative ad accessi e dati, il sistema fornisce la possibilità ad uno o più utenti abilitati di operare da remoto sull'unità per configurare parametri, visualizzare dati HACCP (anche sotto forma di grafico) e scaricare le registrazioni nei formati più diffusi come XLSX, CSV e PDF. Tra le funzionalità che rivestono un ruolo chiave, vi sono le notifiche di allarme, che il sistema invia automaticamente ad indirizzi e-mail selezionati.

Schema di principio:

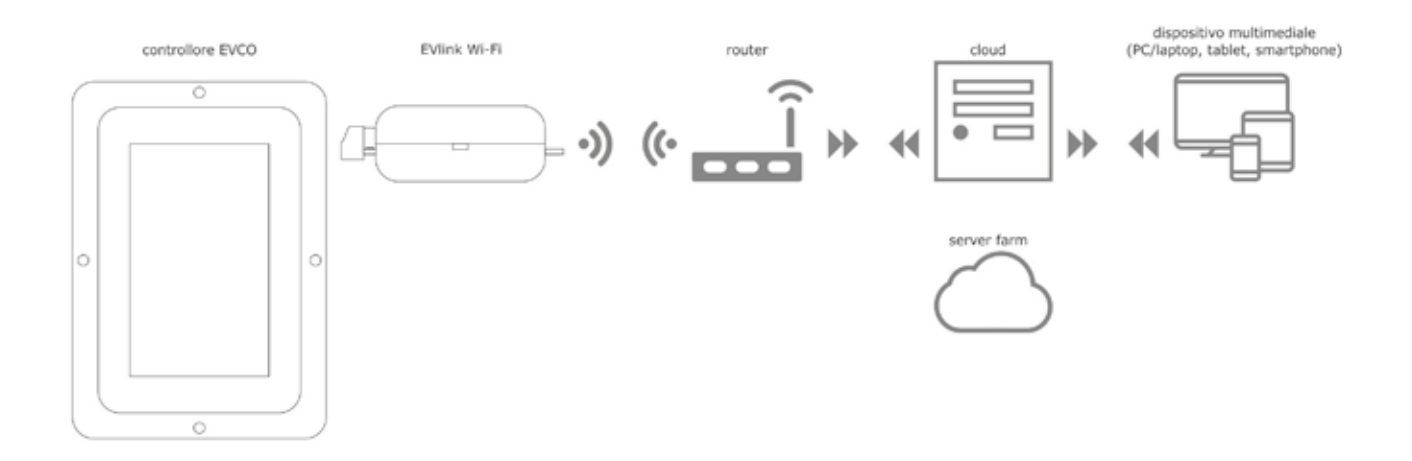

Per maggiori dettagli sul modulo EVlinking Wi-Fi e sulla piattaforma cloud EPoCA, consultate il manuale "EPoCA" sul nostro sito www.evco.it.

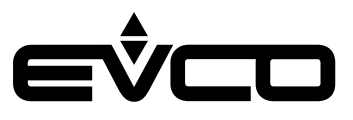

# <span id="page-43-0"></span>**Allarmi**

L'allarme viene segnalato dal suono del buzzer e viene visualizzato tramite icona $\triangle$ .

La tipologia di allarme viene indicata tramite una scritta nella parte superiore del display, per esempio ALL. SONDA CELLA Per tacitare il buzzer, premere l'icona "BUZZER" .

Alcuni allarmi vengono resettati automaticamente alla scomparsa della causa dell'allarme, mentre altri (es. mancanza di tensione, timeout sbrinamento,) sono a riarmo manuale attraverso l'accesso alla schermata "SETUP ALLARMI".

# **Tabella allarmi**

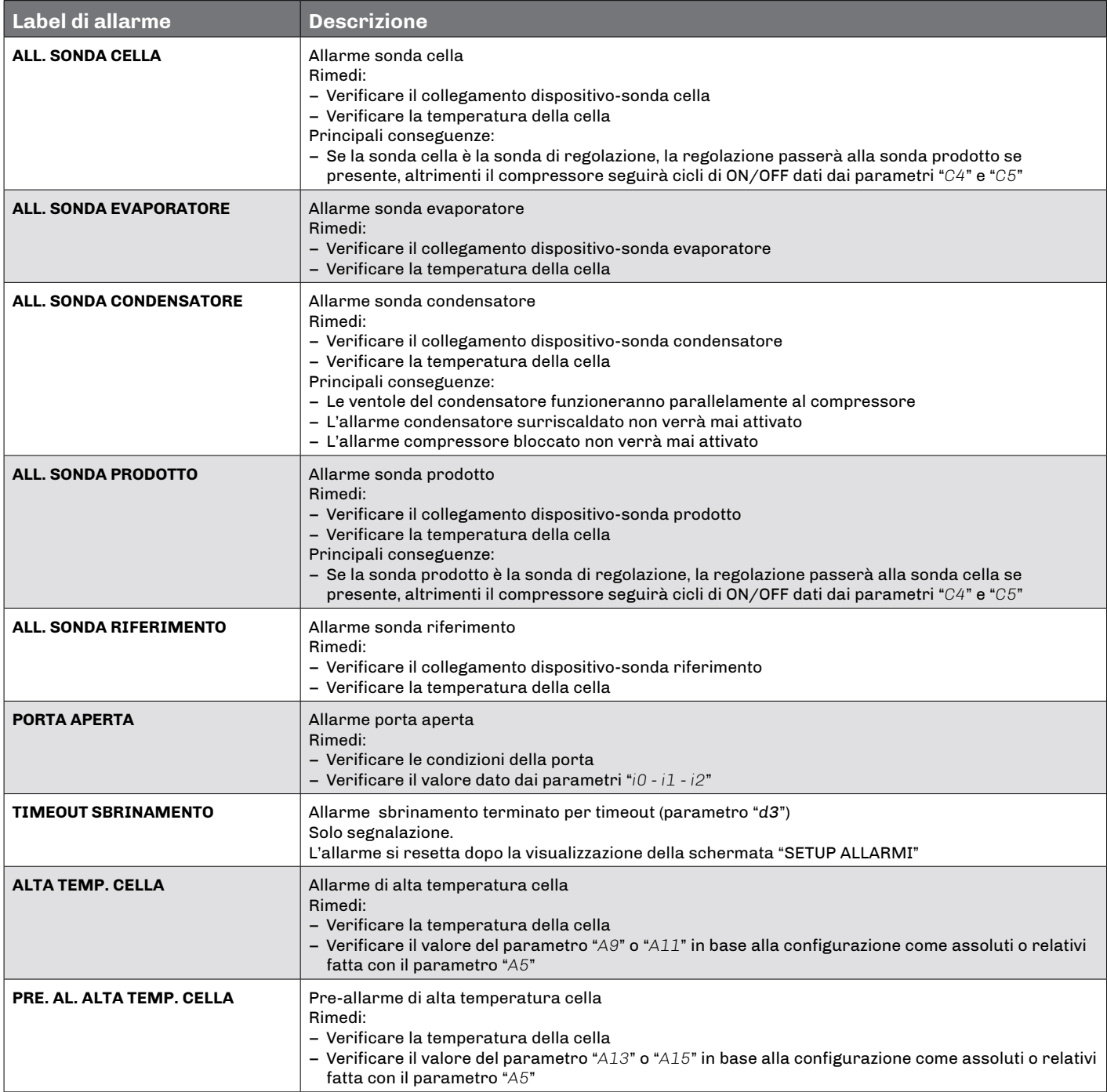

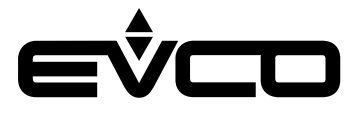

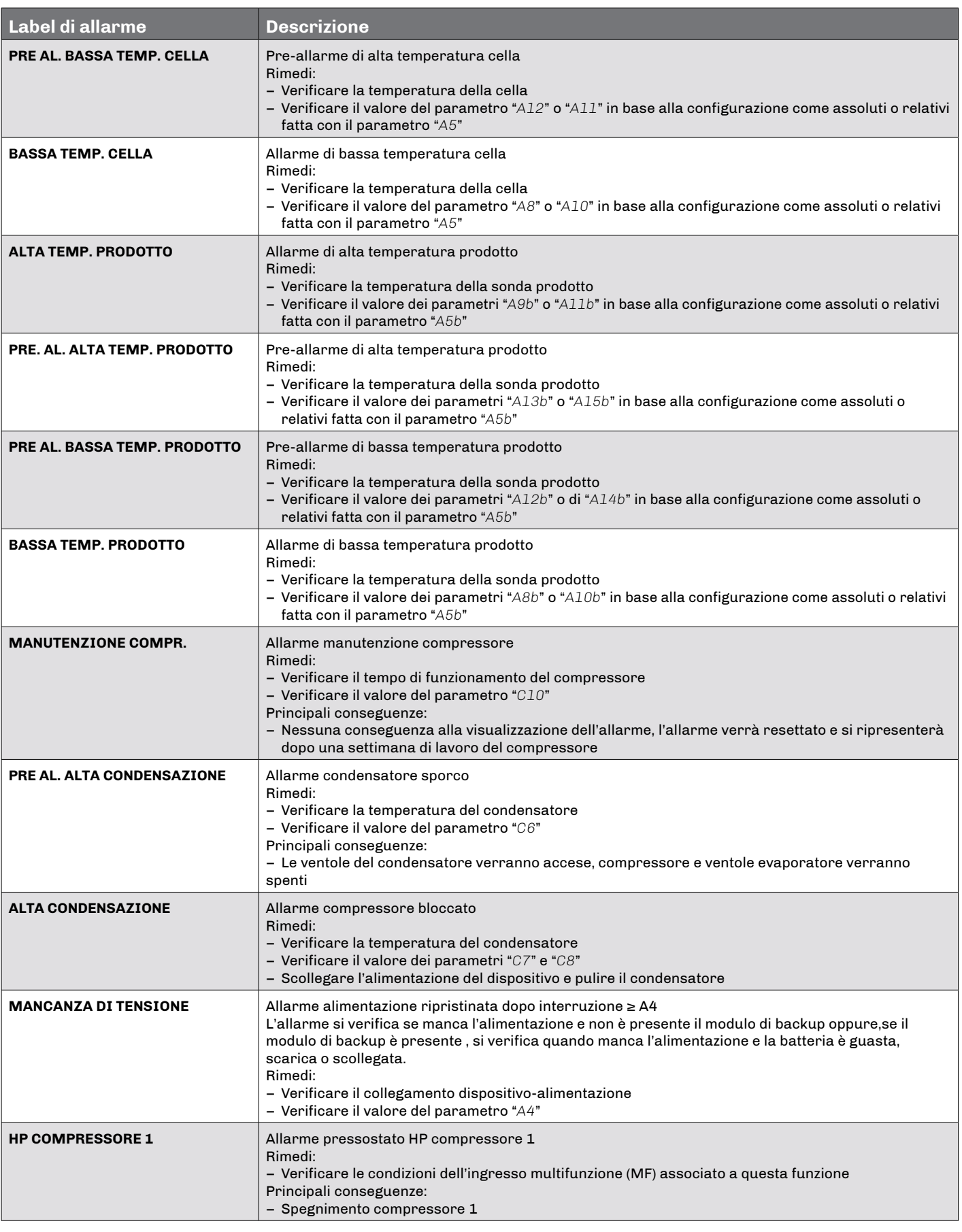

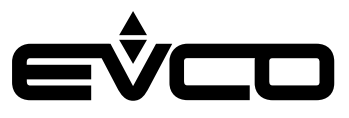

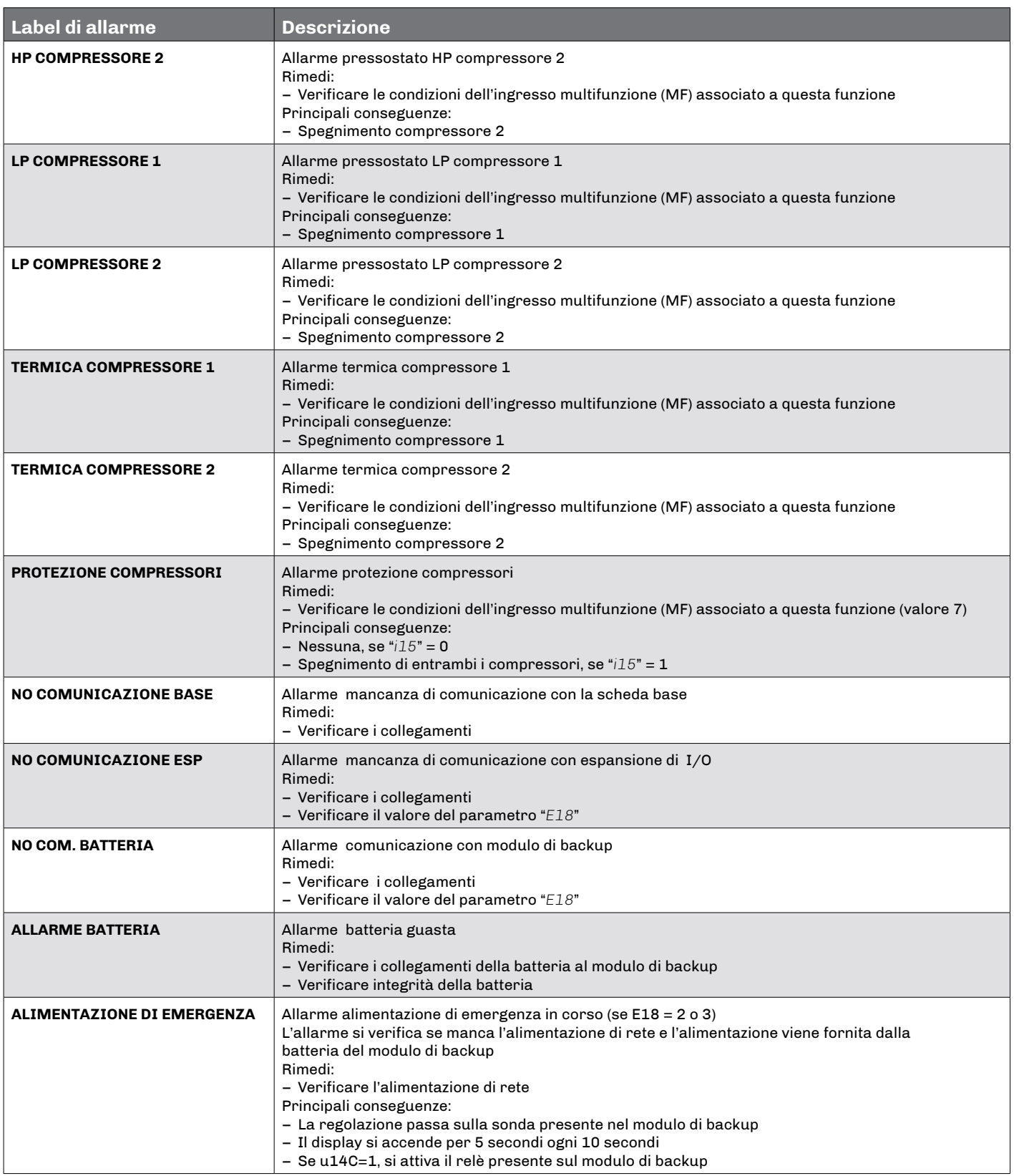

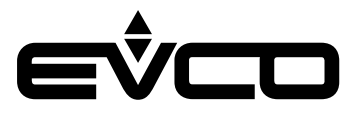

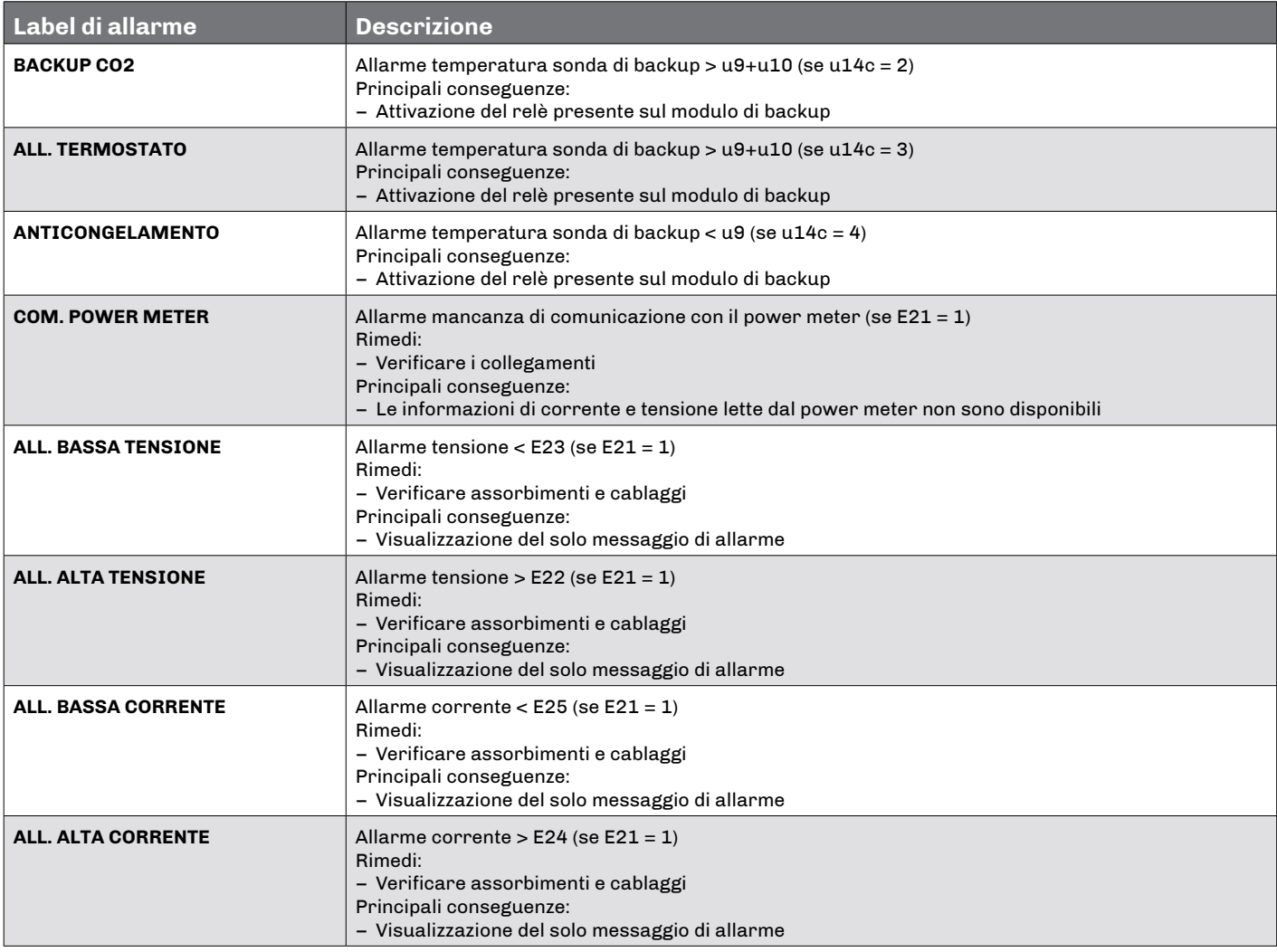

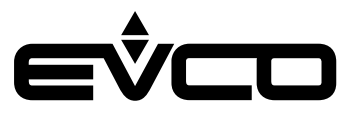

# <span id="page-47-0"></span>**Lista parametri**

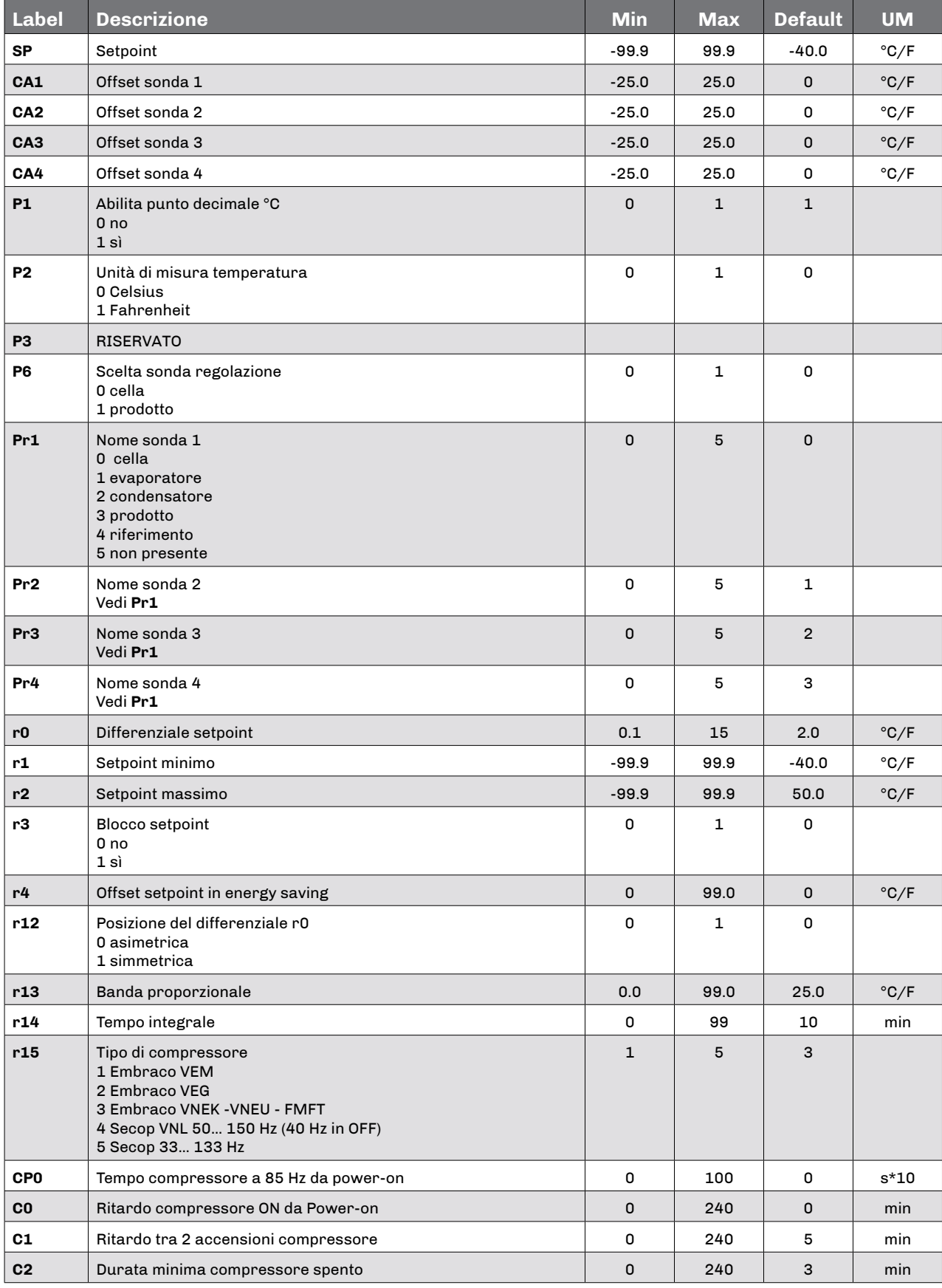

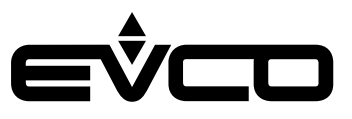

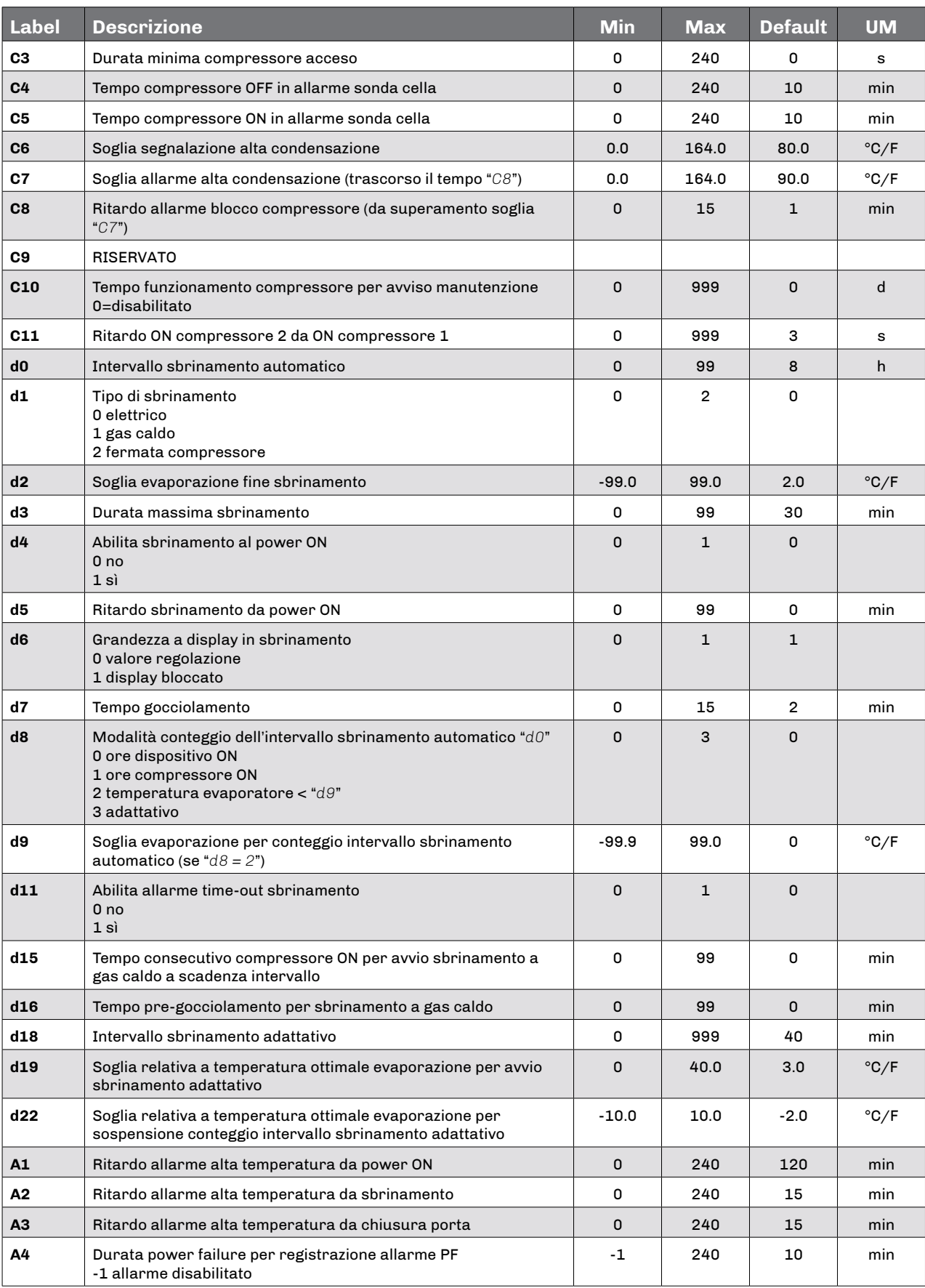

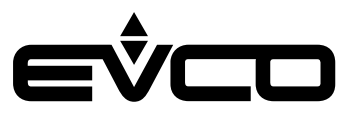

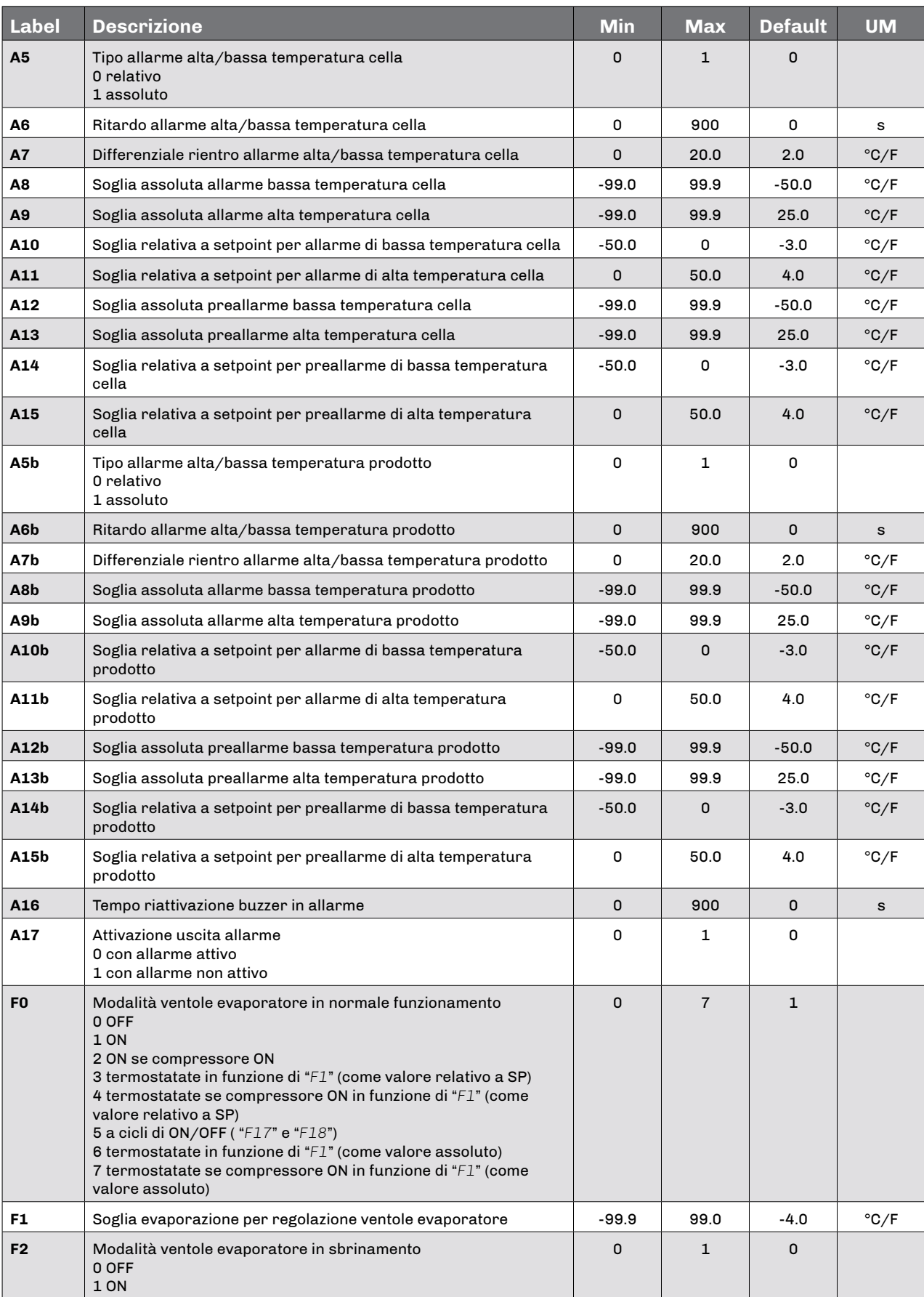

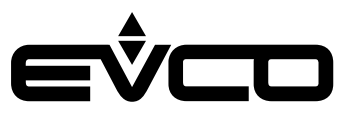

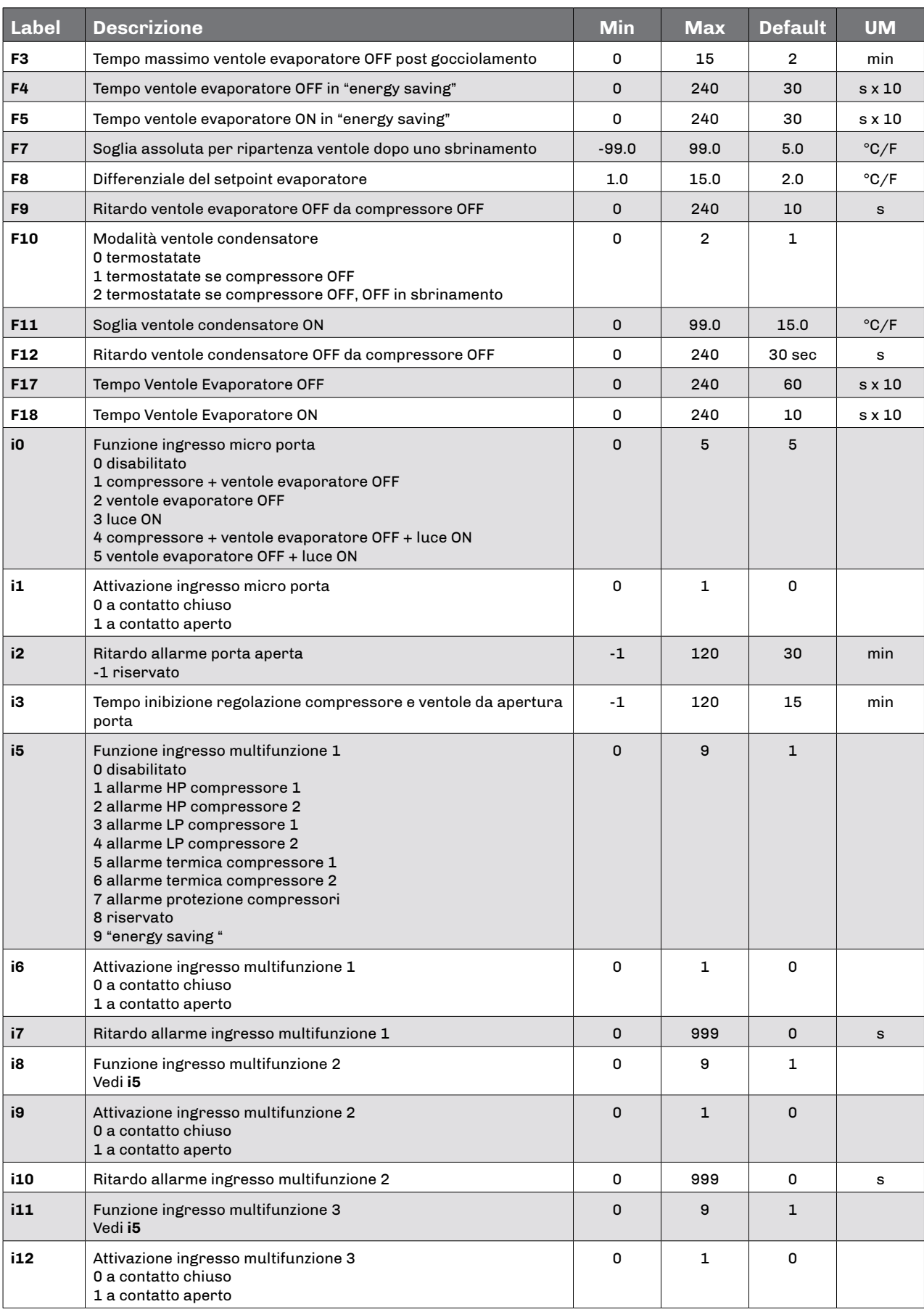

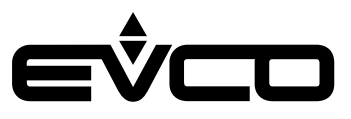

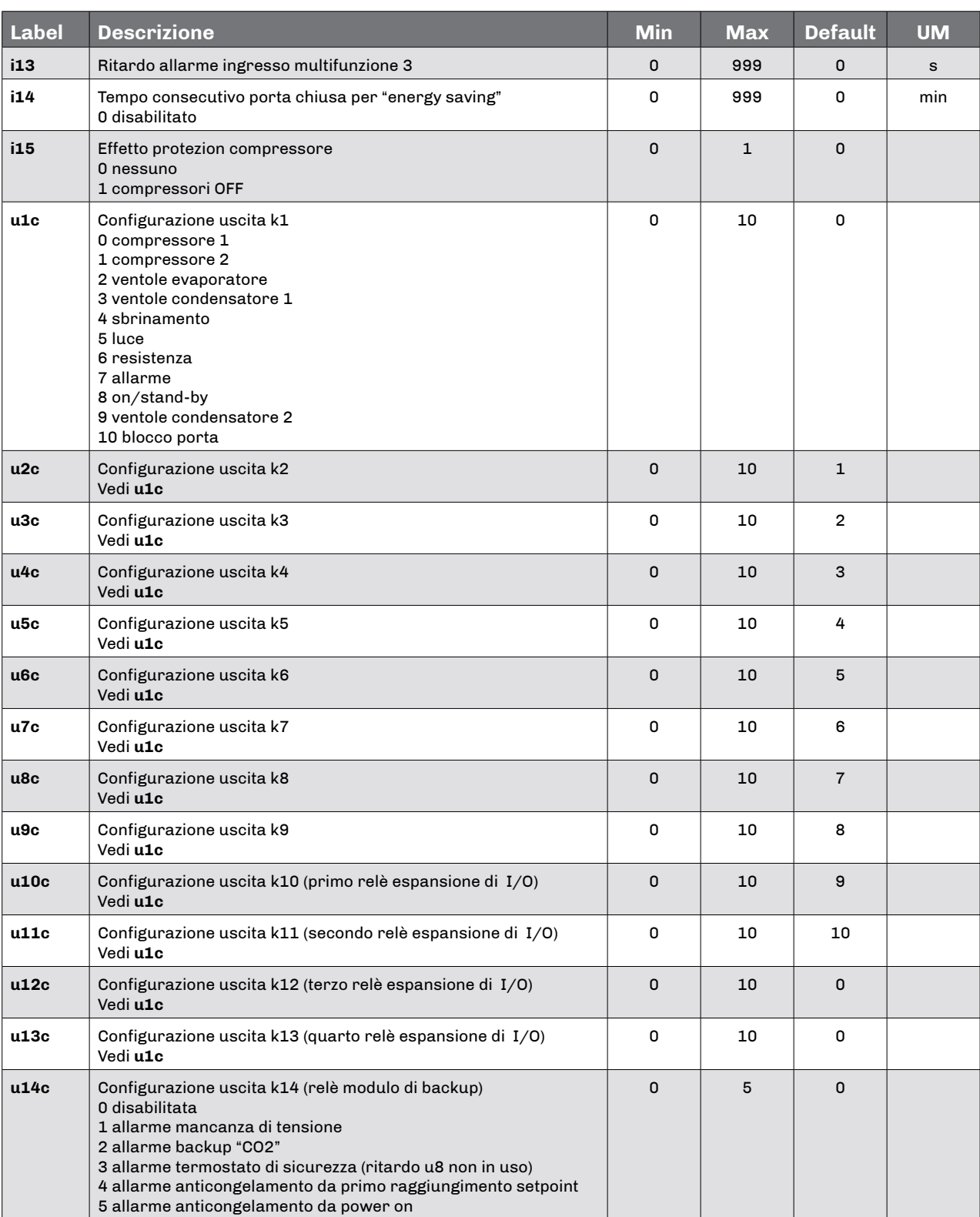

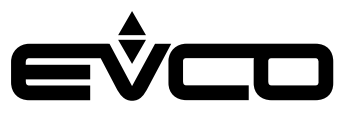

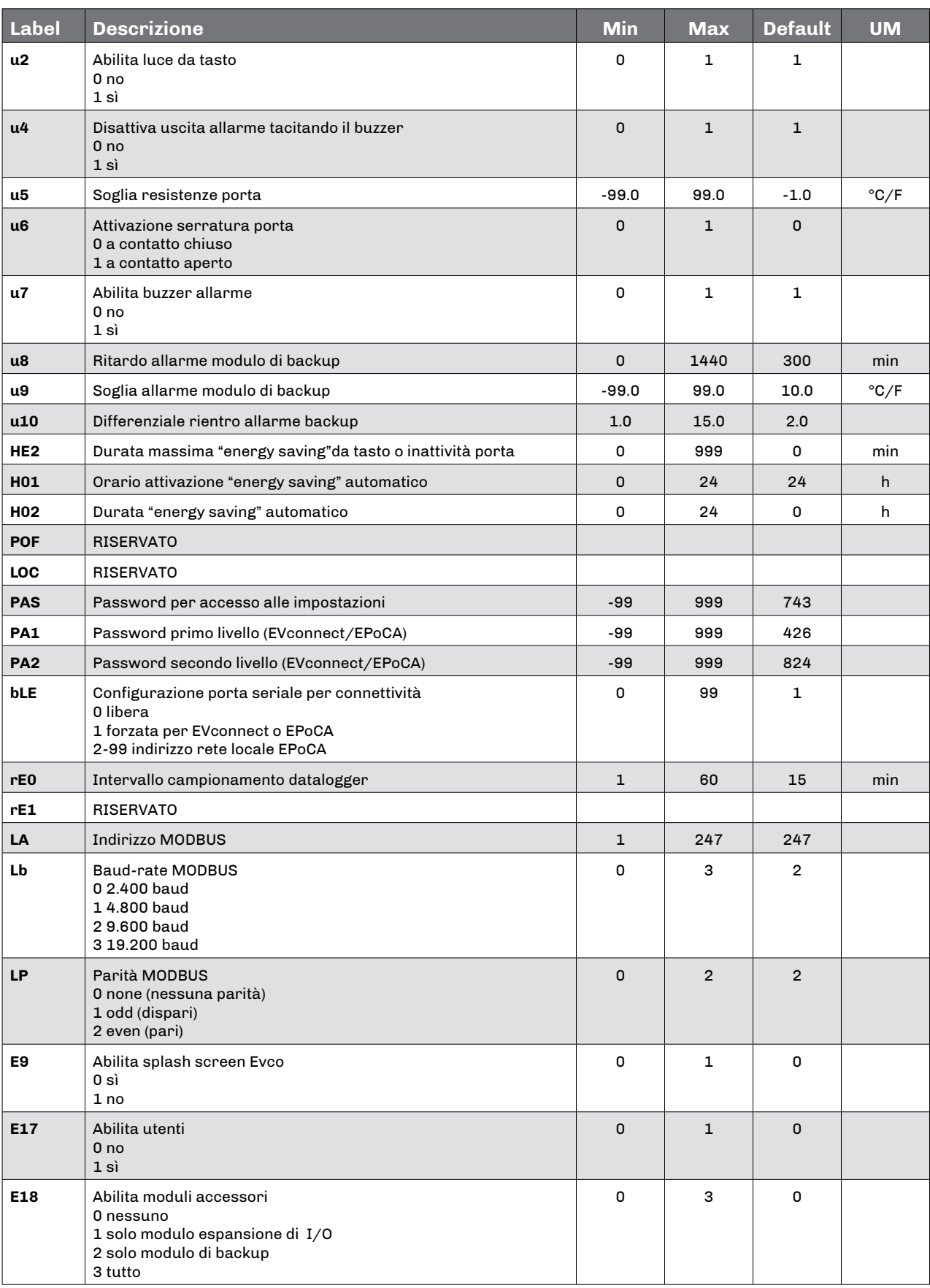

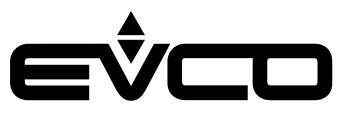

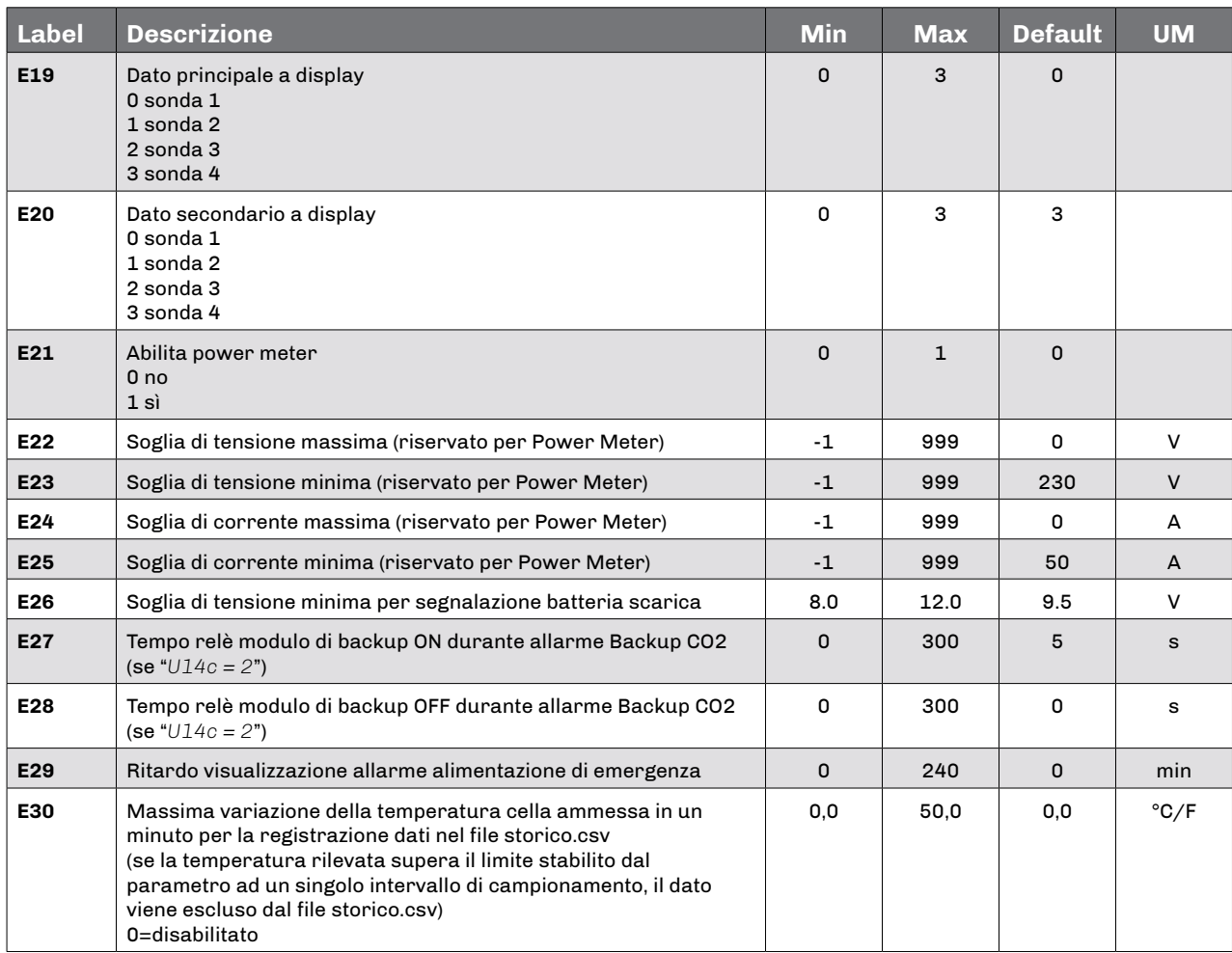

*NOTA:* 

*- dopo ogni modifica parametro, la scheda si spegne e riaccende automaticamente.*

*- dopo la variazione del valore di rE0 si consiglia di scaricare i dati presenti nello storico e successivamente cancellare lo storico; in alternativa, attendere un tempo pari a 12 campionamenti prima di visualizzare il grafico delle temperature..*

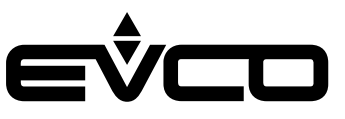

# <span id="page-54-0"></span>**Accessori**

# **Cavi di connessione**

0810500018/0810500020 Permette il collegamento via USB a un PC o ad un accessorio con porta USB.

#### *Lunghezza dei cavi*

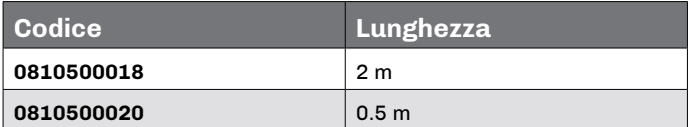

# **Chiave USB**

EVUSB4096M Permette l'upload e il download della configurazione. La memoria è di 4 GB.

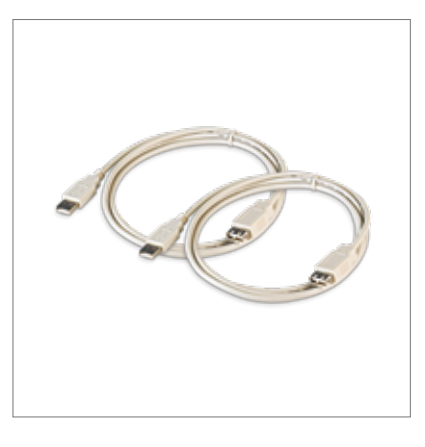

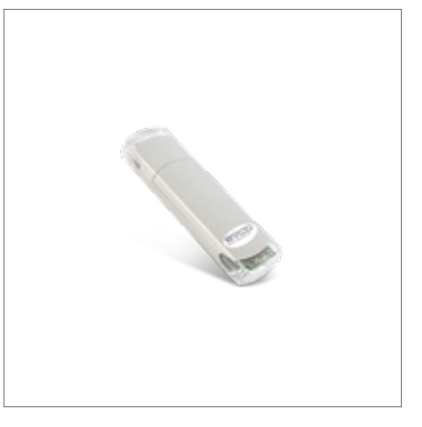

### **Interfaccia seriale RS-485/USB**

#### EVIF20SUXI

Attraverso la porta di comunicazione RS-485 permette il collegamento al sistema software di setup Parameters Manager.

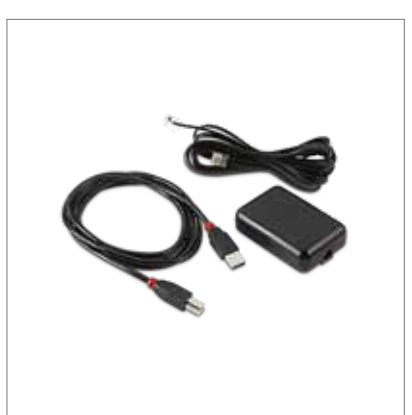

# **Trasformatore di sicurezza**

ECTSFD004 Attraverso il trasformatore è possibile alimentare l'interfaccia utente di Vcolor 279 L.

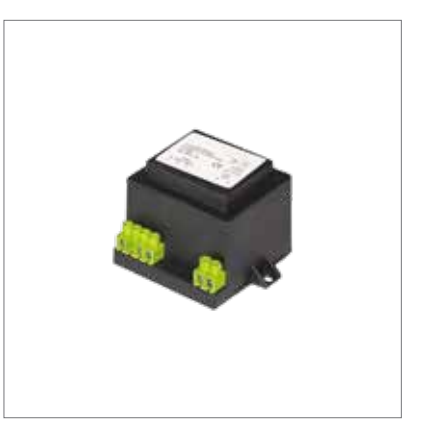

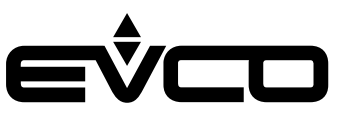

### <span id="page-55-0"></span>**Tappo USB per installazione a pannello**

0812000002

Attraverso il tappo è possibile favorire l'accesso alla porta di comunicazione USB del controllore.

Per collegare la porta al tappo è necessario utilizzare anche il cavo di connessione 0810500018 o 0810500020 (da ordinare separatamente).

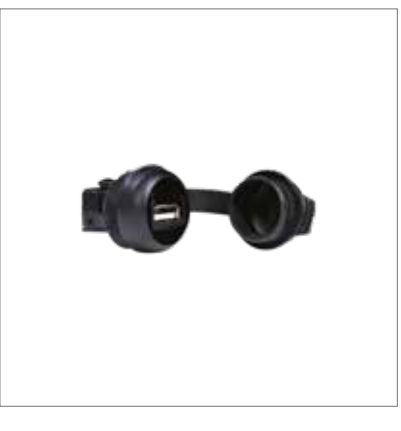

### **Espansione di I/O 4 relè**

#### EVC20P52N9XXX10

Attraverso l'espansione di I/O con 4 relè aggiuntivi è possibile espandere il numero di uscite al controllore. I relè presenti in questa scheda sono configurabili attraverso i parametri "*u10c - u11c - u12c - u13c*"

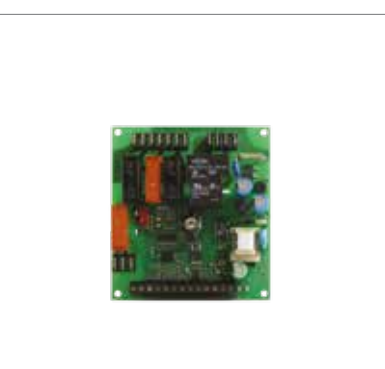

### **Modulo di backup**

#### EVPS9B

Attraverso il modulo di backup è possibile garantire, per il periodo consentito dall'autonomia di una batteria di backup, la registrazione del valore della temperatura rilevata da una sonda prodotto in caso di mancanza di alimentazione del controllore

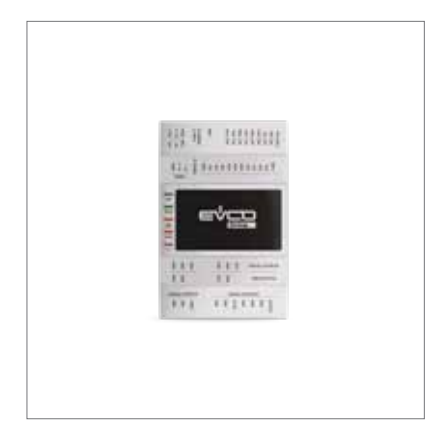

### **Modulo EVlinking Wi-Fi RS-485**

#### EVIF25SWX

Attraverso la porta di comunicazione RS-485, fornisce al controllore la connettività Wi-Fi che abilita la gestione e il monitoraggio remoto da Internet tramite il sistema cloud EPoCA

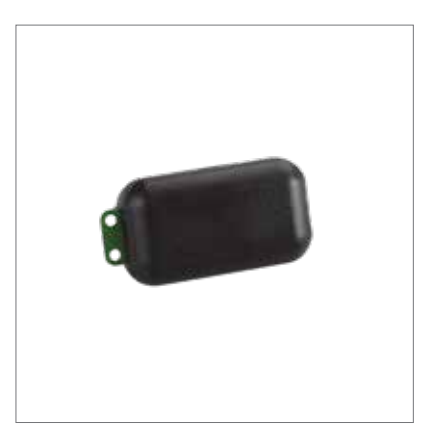

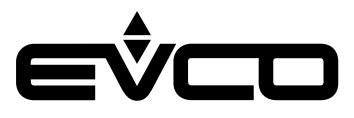

# <span id="page-56-0"></span>**Dati tecnici**

# **Interfaccia utente - Modulo di controllo**

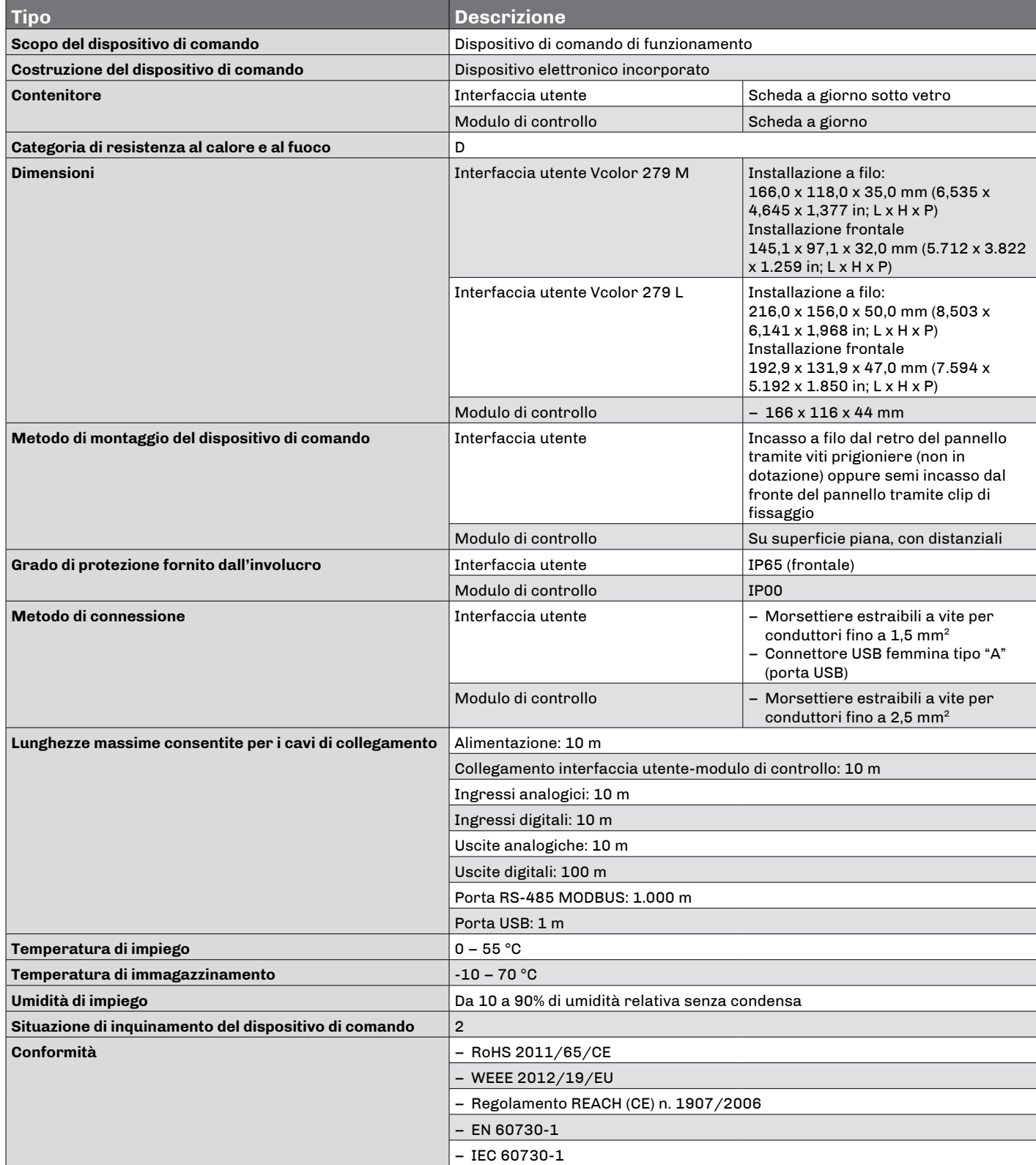

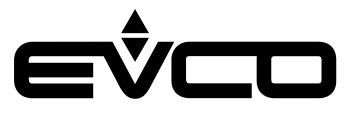

# **Vcolor 279 -** Manuale applicativo

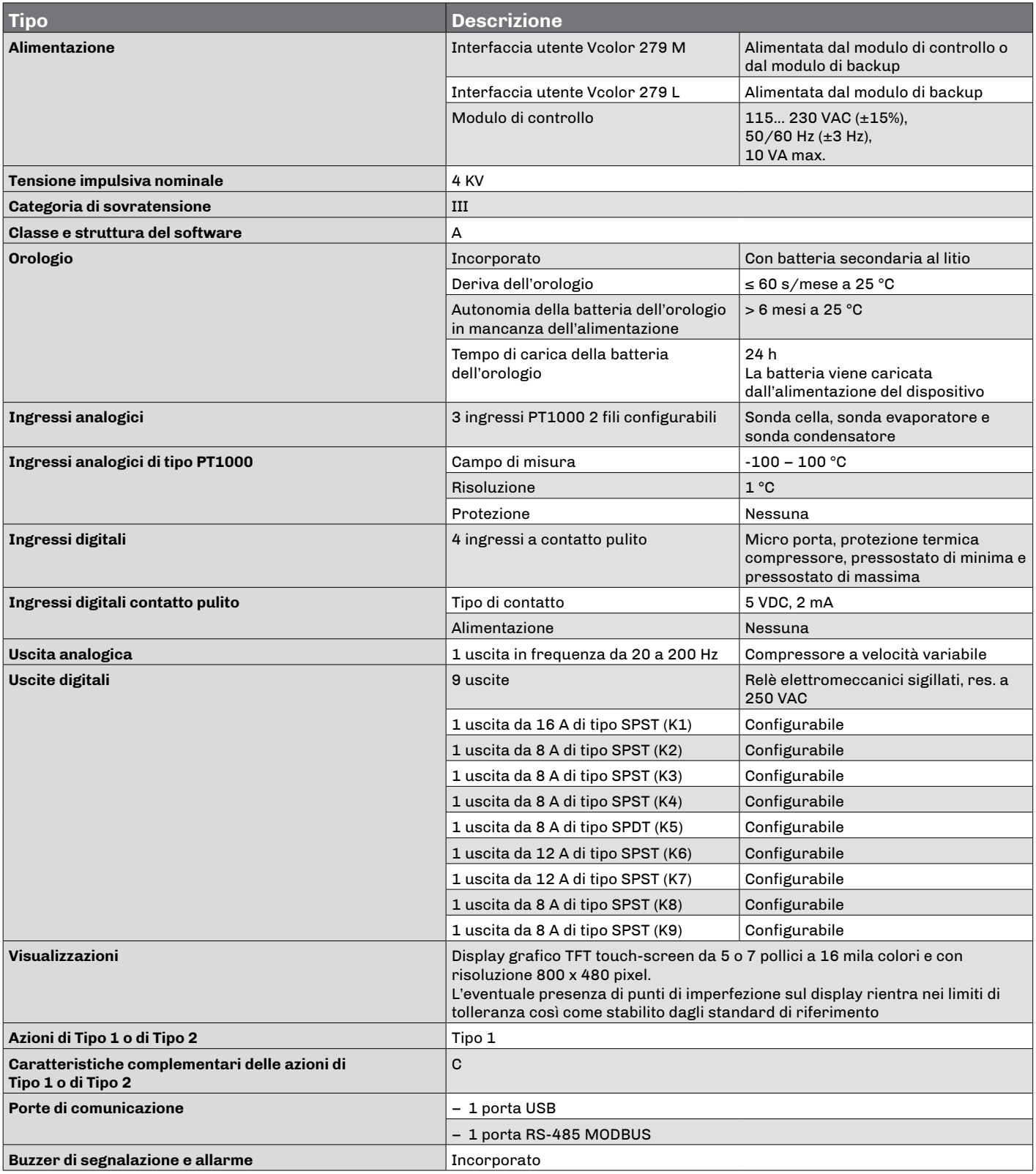

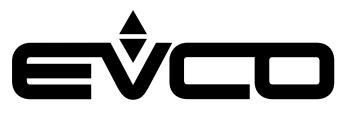

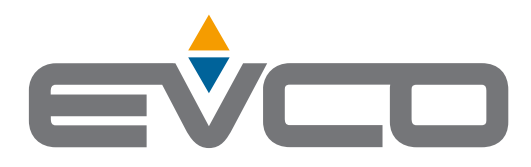

# **EVCO S.p.A.**

Via Feltre 81, 32036 Sedico (BL) ITALY | Tel. +39 0437 8422 | Fax +39 0437 83648 e-mail info@evco.it web www.evco.it

Questo documento e le soluzioni in esso contenute sono proprietà intellettuale EVCO tutelata dal Codice dei diritti di proprietà Industriale (CPI). EVCO pone il divieto assoluto di riproduzione e divulgazione anche parziale dei contenuti se non espressamente autorizzata da EVCO stessa. Il cliente (costruttore, installatore o utente finale) si assume ogni responsabilità in merito alla configurazione del dispositivo. EVCO non si assume alcuna responsabilità in merito ai possibili errori riportati e si riserva il diritto di apportare qualsiasi modifica in qualsiasi momento senza pregiudicare le caratteristiche essenziali di funzionalità e di sicurezza.